## **Oregon Appellate Courts eFiling User Guide**

OJD OFFICE OF EDUCATION, TRAINING, AND OUTREACH (03 /09); UPDATED (4/15)

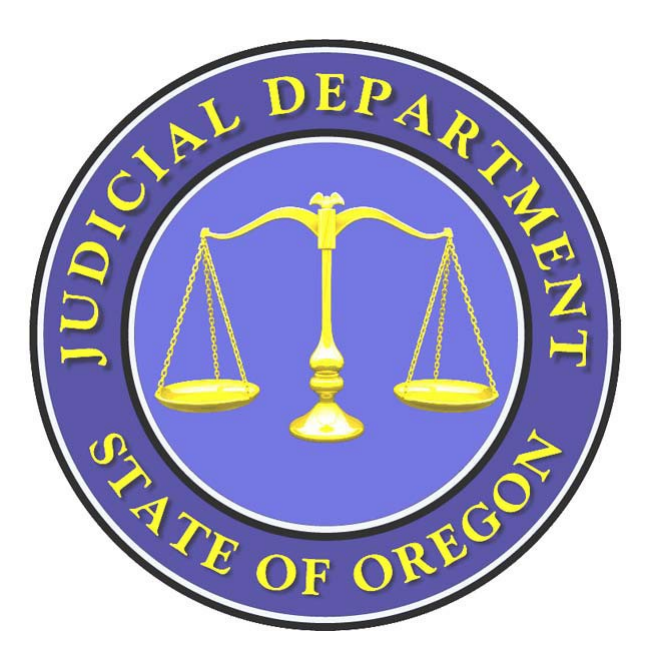

The purpose of this User Guide is to provide step-by-step instructions for submitting documents for filing using the eFiling system.

**For procedural questions, contact:** Appellate Court Records Section Telephone: 503-986-5555 E-Mail: [appealsclerk@ojd.state.or.us](mailto:appealsclerk@ojd.state.or.us)

#### **For technical support, contact:**

Enterprise Technology Services Division's Help Desk Telephone: 503- 986-5582 E-mail: [ETSDHelp@ojd.state.or.us](mailto:ETSDHelp@ojd.state.or.us)

Copyright © 2009, for the use and benefit of the Oregon Judicial Department, all rights reserved. You may reproduce or copy this material for personal use or non-profit educational purposes, but not for resale or other for-profit distribution unless you have the express written permission of the copyright holder.

## **Contents**

#### **[Overview](#page-3-0)**

[Registering for eFiling](#page-3-0) [Navigating the eFiling System](#page-4-0) [Navigation Menu](#page-5-0) [Required Information](#page-5-0) [Error Messages](#page-6-0)

#### **[Chapter 1: eFiling Documents for New Cases](#page-7-0)**

[Creating an eFiling for a New Case](#page-7-1) [Creating eFiling Information](#page-7-0) [Atta](#page-9-0)ching and Uploading Documents [Using the eFile Document Summary Screen](#page-12-0) [Attaching and Uploading Associated Filings](#page-13-0) [Adding Notification Information](#page-14-0) [Paying Fees](#page-16-0) [Confirmation Information](#page-16-1)

#### **[Chapter 2: eFiling Documents for Existing](#page-17-0) [Cases](#page-17-0)**

eFiling Documents [for an Existing Case](#page-17-1) [Specifying the Type of Service](#page-19-0) [Using the eFile Document Summary](#page-20-0)

#### **[Appendix A: Frequently Asked Questions](#page-23-0)**

#### **[Appendix B: Navigation Menu Overview](#page-28-0)**

[My eFilings](#page-28-1) [Draft eFilings](#page-29-0) [Pending Filings](#page-31-0) [Rejected Filings](#page-32-0) [Accepted Filings](#page-33-0) [Error Filings](#page-35-0)

# <span id="page-3-0"></span>**Overview**

The Oregon Supreme Court and the Court of Appeals provide electronic filing and

electronic payment services. Electronic filing (eFiling) allows members of the Oregon State Bar, who are authorized to practice law in Oregon, to file documents and to pay filing fees electronically. Benefits of eFiling for Oregon's legal community include:

- File documents with the court 24 hours a day, 7 days a week, from any location with Internet access, except during regularly scheduled maintenance hours.
- Potential cost savings, including a reduction in production, photocopy, courier, and postage costs.
- Convenient, secure method to file documents and pay associated fees.
- Flexibility to file a document up to 11:59:59 p.m. in the time zone in which the court is located, on the date that the document is required to be filed.
- Reduce the risk of paper files being misplaced or lost.

Attorneys must register online to obtain a user ID and password, and complete free online training prior to using the electronic filing system.

### <span id="page-4-0"></span>Registration for eFiling

Before you can start eFiling, you must register to become an authorized user of the eFiling system. To become an authorized user, you must:

Be an active member of the Oregon State Bar (OSB) and be authorized to practice law in Oregon;

Have a valid email address on file with the OSB; Register with OJD to obtain a user ID and password; and Complete a free online training tutorial.

In order to register, navigate to:

https://appellate.courts.oregon.gov/ layouts/fba/login.aspx, click "Need to Register?" and proceed with the registration process.

### Navigating the eFiling System

After you launch the eFiling program, the My eFilings screen appears. This is your Home screen. This screen provides you with a high-level summary of your eFiled documents categorized by document status. From the My eFilings screen, you can:

- Begin the eFiling process for a new case
- Begin the eFiling process for an existing case
- Review previous activities on the eFiling site

#### **My eFiling screen — the Home page**

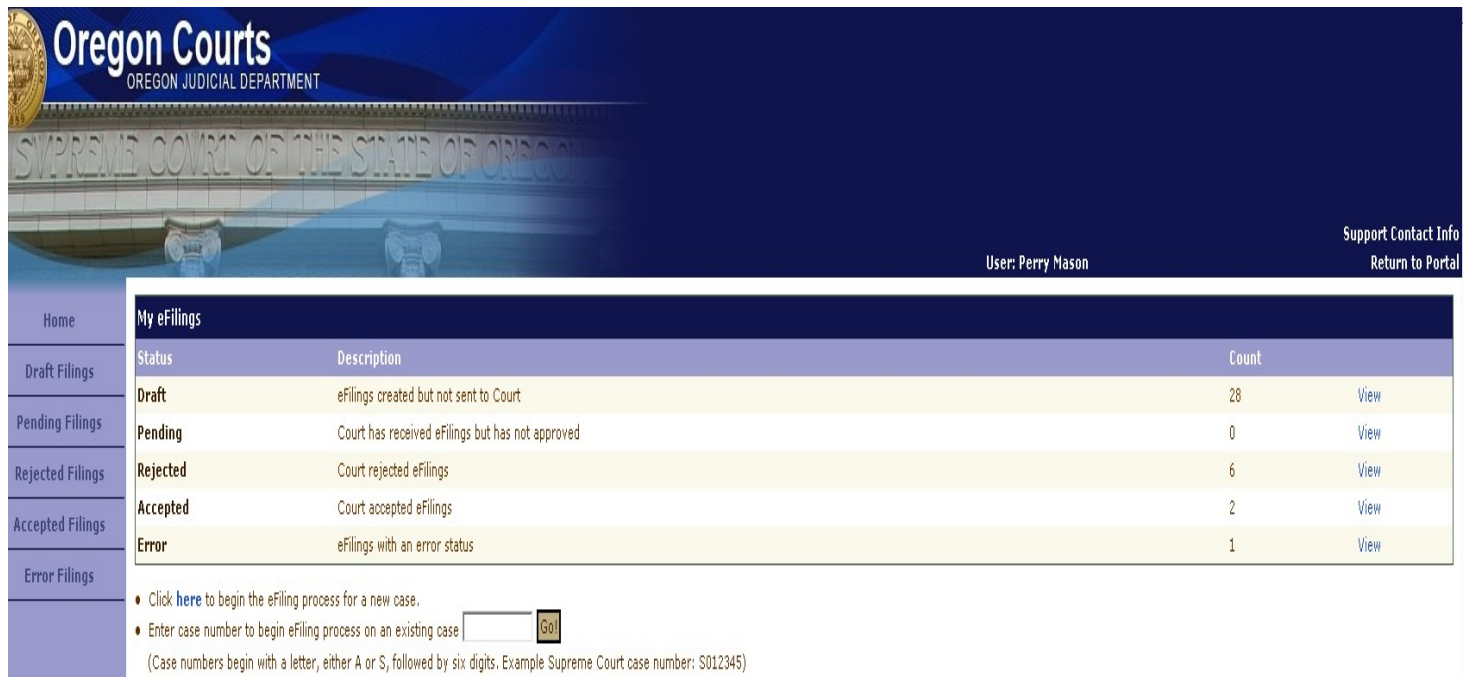

### <span id="page-5-0"></span>Navigation Menu

The navigation menu on the left side of the screen allows you to go to other eFiling screens with a single click of the mouse button. The table below describes the navigation screen links.

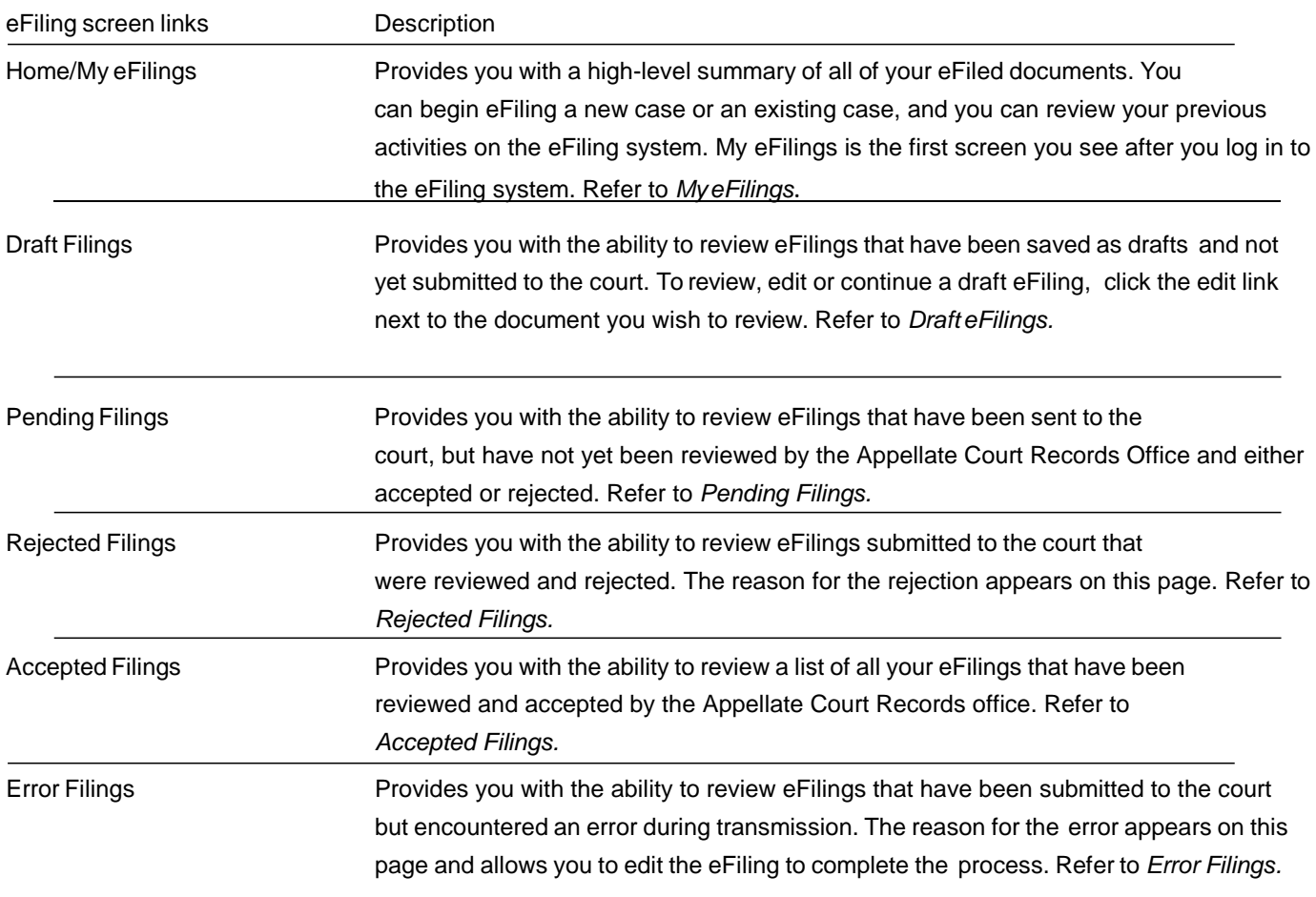

### Required Information

Required information is indicated by an asterisk (\*) throughout the system.

### <span id="page-6-0"></span>Error Messages

Error messages appear at the top of a screen indicating what needs to be completed before continuing with eFiling. An example appears below.

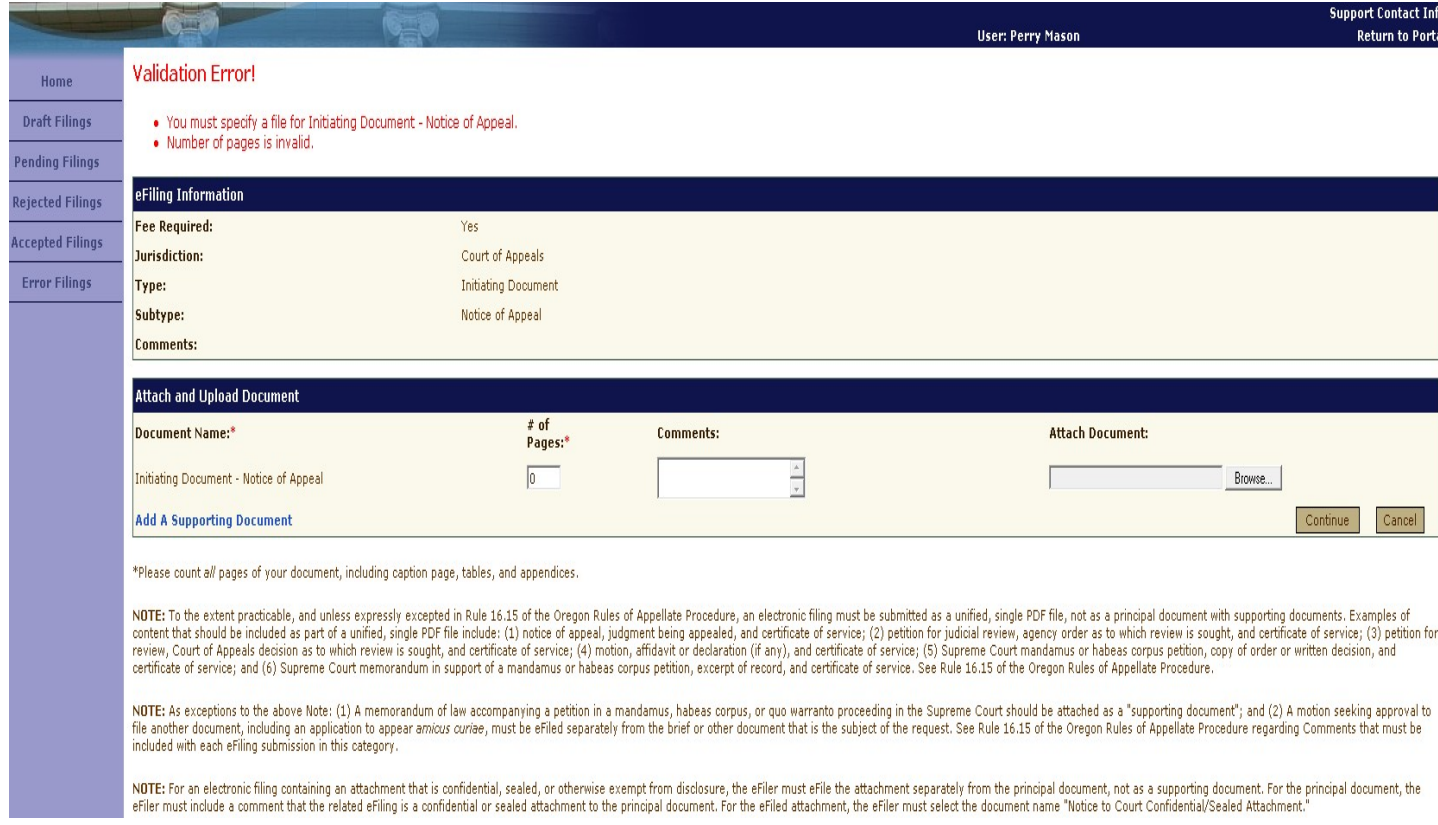

**NOTE:** To the extent practicable, and unless expressly excepted in Rule 16.15 of the Oregon Rules of Appellate Procedure, an electronic filing must be submitted as a unified, single PDF file, not as a principal document with supporting documents. Examples of content that should be included as part of a unified, single PDF file include: (1) notice of appeal, judgment being appealed, and certificate of service; (2) petition for judicial review, agency order as to which review is sought, and certificate of service; (3) petition for review, Court of Appeals decision as to which review is sought, and certificate of service; (4) motion, affidavit or declaration (if any), and certificate of service; (5) Supreme Court mandamus or habeas corpus petition, copy of order or written decision, and certificate of service; and (6) Supreme Court memorandum in support of a mandamus or habeas corpus petition, excerpt of record, and certificate of service. See Rule 16.15 of the Oregon Rules of Appellate Procedure.

**NOTE:** As exceptions to the above Note: (1) A memorandum of law accompanying a petition in a mandamus, habeas corpus, or quo warranto proceeding in the Supreme Court should be attached as a "supporting document"; and (2) A motion seeking approval to file another document, including an application to appear *amicus curiae*, must be eFiled separately from the brief or other document that is the subject of the request. See Rule 16.15 of the Oregon Rules of Appellate Procedure regarding Comments that must be included with each eFiling submission in this category.

## <span id="page-7-0"></span>**Chapter 1 eFiling Documents for New Cases**

### <span id="page-7-1"></span>**Creating an eFiling for a New Case**

On the My eFilings screen, click the here link to begin the eFiling process for a new case.

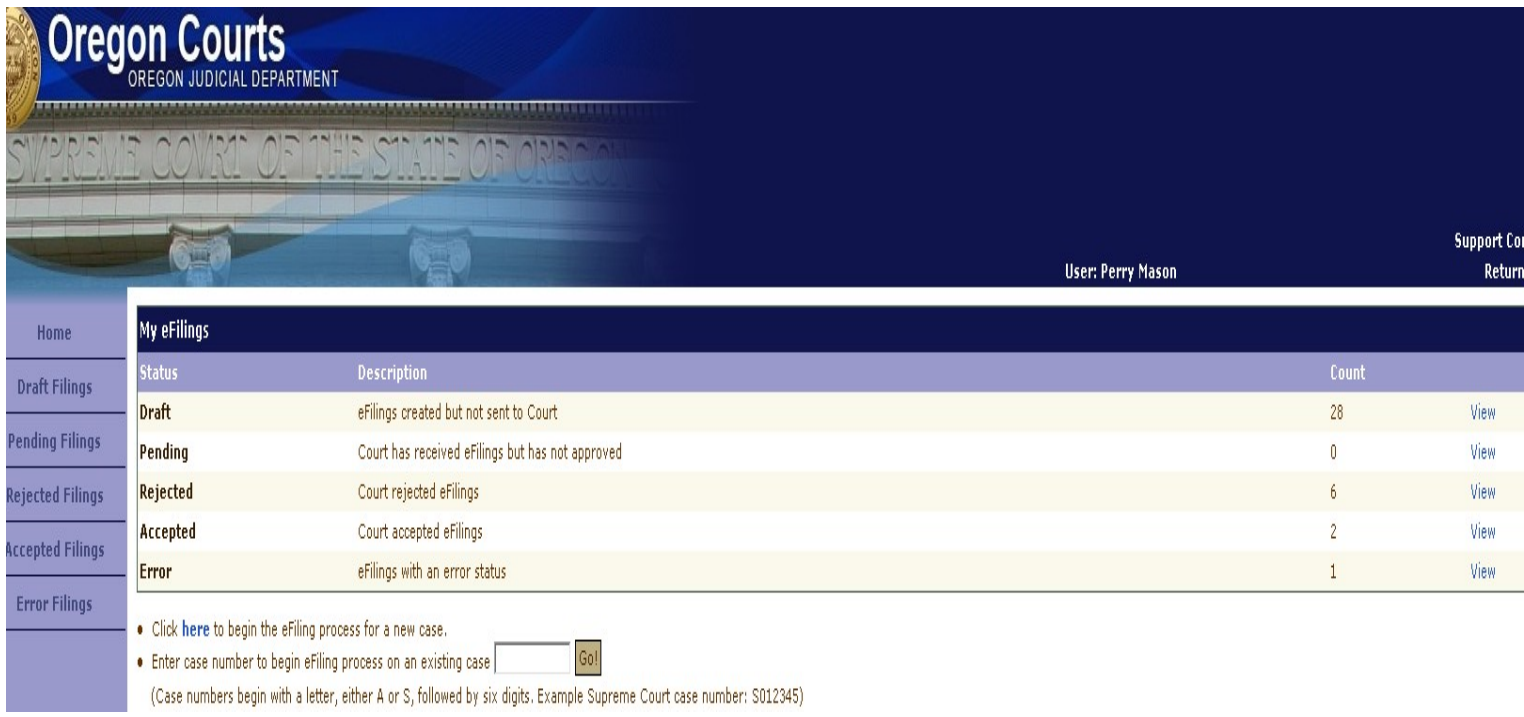

There are three basic screens that you will use to submit your eFiling to the court.

- 1. The first screen requests information about the eFiling.
- 2. The second screen allows you to attach and upload your eFiling.
- 3. The third screen allows you to review your eFiling and submit it to the court.

### **Creating eFiling Information**

Completing the Create eFiling screen is the first step in creating an eFiling for a new case.

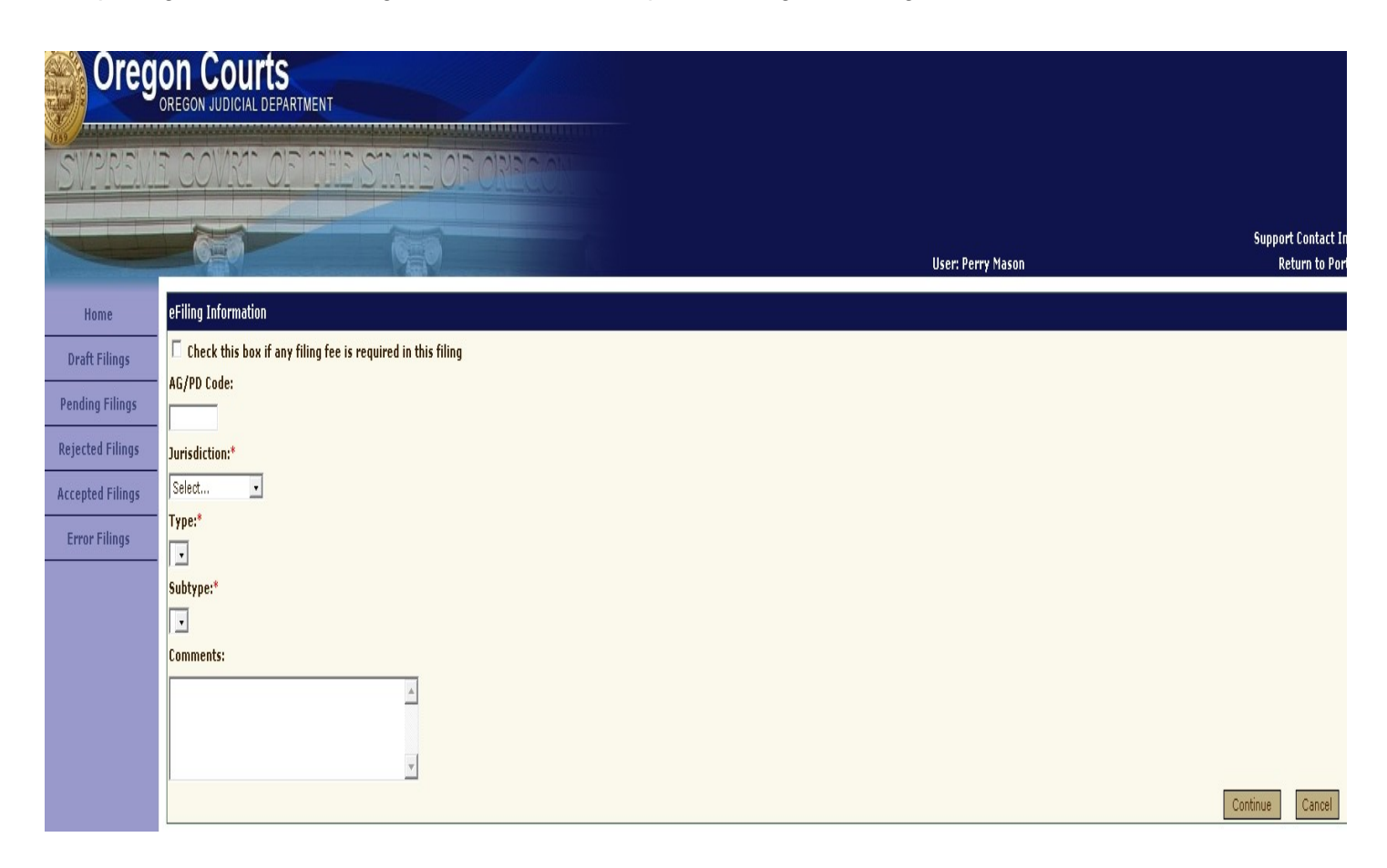

#### **To create a new eFile:**

**1.** Click the **check box** if you need to submit a filing fee or any other type of fee with your filing.

**Note:** The system assigns the appropriate filing fee based on the type of document you are filing.

- **2.** Select the **jurisdiction** that you are filing in from the drop down menu.
- **3.** Select the **filing type,** and then the **subtype** that you are submitting.
- **4.** Click **Continue.**

### <span id="page-9-0"></span>**Attaching and Uploading Documents**

The second screen allows you to attach and upload documents for your filing. Notice that the name of the document you will upload for eFiling has been pre-populated from the data you entered on the previous screen. This section also allows you to enter any comments for the court clerk regarding your eFiled document. Only pdf documents with the appropriate security setting can be uploaded. (*See* ORAP 16.15.)

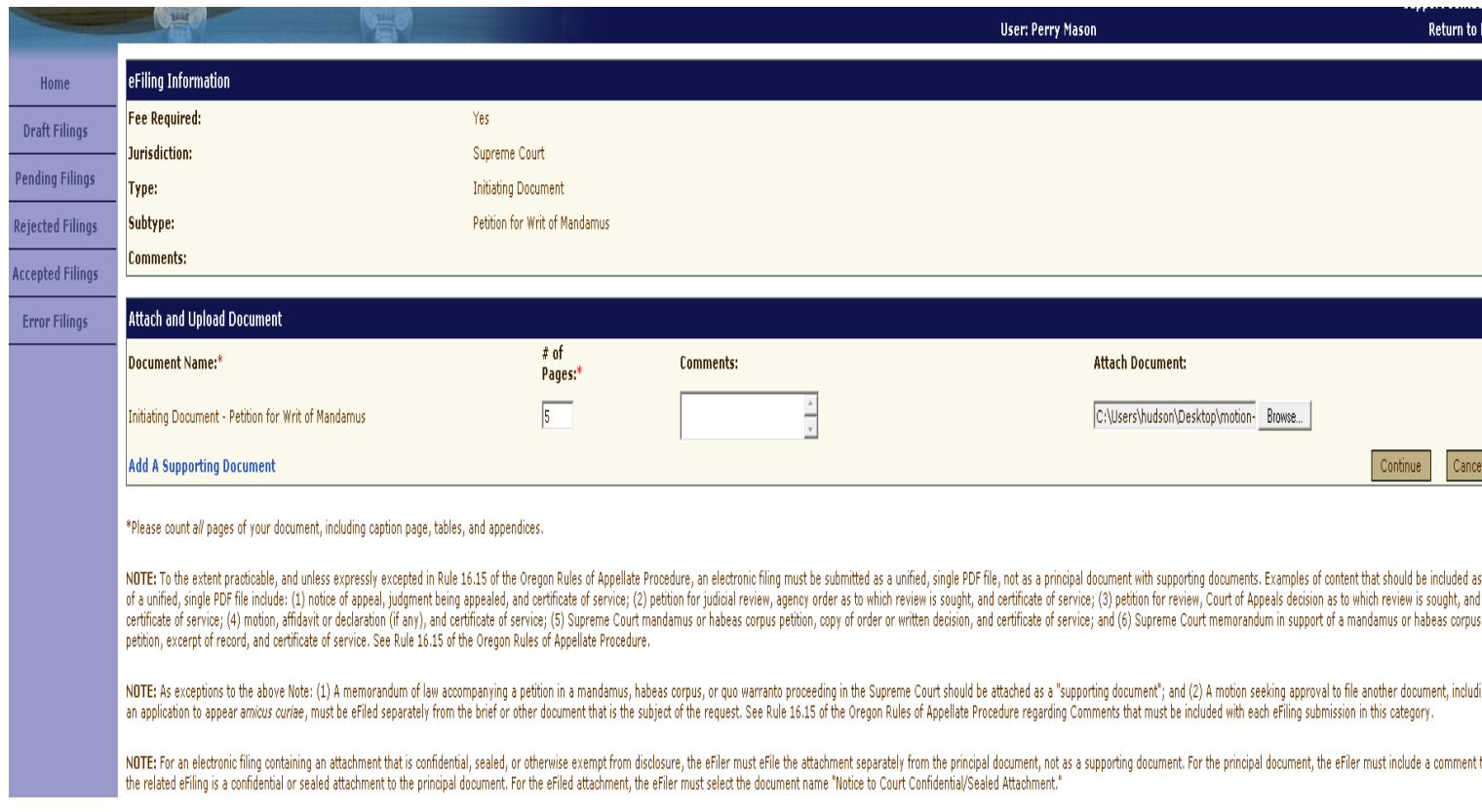

**NOTE:** To the extent practicable, and unless expressly excepted in Rule 16.15 of the Oregon Rules of Appellate Procedure, an electronic filing must be submitted as a unified, single PDF file, not as a principal document with supporting documents. Examples of content that should be included as part of a unified, single PDF file include: (1) notice of appeal, judgment being appealed, and certificate of service; (2) petition for judicial review, agency order as to which review is sought, and certificate of service; (3) petition for review, Court of Appeals decision as to which review is sought, and certificate of service; (4) motion, affidavit or declaration (if any), and certificate of service; (5) Supreme Court mandamus or habeas corpus petition, copy of order or written decision, and certificate of service; and (6) Supreme Court memorandum in support of a mandamus or habeas corpus petition, excerpt of record, and certificate of service. See Rule 16.15 of the Oregon Rules of Appellate Procedure.

**NOTE:** As exceptions to the above Note: (1) A memorandum of law accompanying a petition in a mandamus, habeas corpus, or quo warranto proceeding in the Supreme Court should be attached as a "supporting document"; and (2) A motion seeking approval to file another document, including an application to appear *amicus curiae*, must be eFiled separately from the brief or other document that is the subject of the request. See Rule 16.15 of the Oregon Rules of Appellate Procedure regarding Comments that must be included with each eFiling submission in this category.

#### **To add a supporting document:**

**1.** Enter the number of pages of the document to be eFiled in the **# of Pages** box.

**Note:** Count all pages of your document, including caption page, tables, and appendices.

**2.** Enter any comments in the **Comments** box.

**Tip:** Use the Comments box to communicate about the document to the Appellate Court Records Office. For example, you may want to include the case name or a note to the Appellate Court Records Office that an oversized document will be filed conventionally.

- **3.** Click the **Browse** button to locate the document on your computer to upload.
- **4.** Select the document (pdf only) from your computer, and then click **Open**.

**Note:** The document you are eFiling cannot be larger than 25 megabytes. If it is larger than 25 megabytes, you need to split the document into two or more documents prior to eFiling.

If you do not have a supporting document to add, click **Continue** and go to next section, *[Using the eFile Document Summary Screen.](#page-12-0)*

**5.** If you have a supporting document, click **Add A Supporting Document.**

New information areas are added to the screen so that you can add another document to your eFiling.

- **6.** Enter the name of the supporting document in the **Document Name** box.
- **7.** Enter the number of pages of the document in the **# of Pages** box.

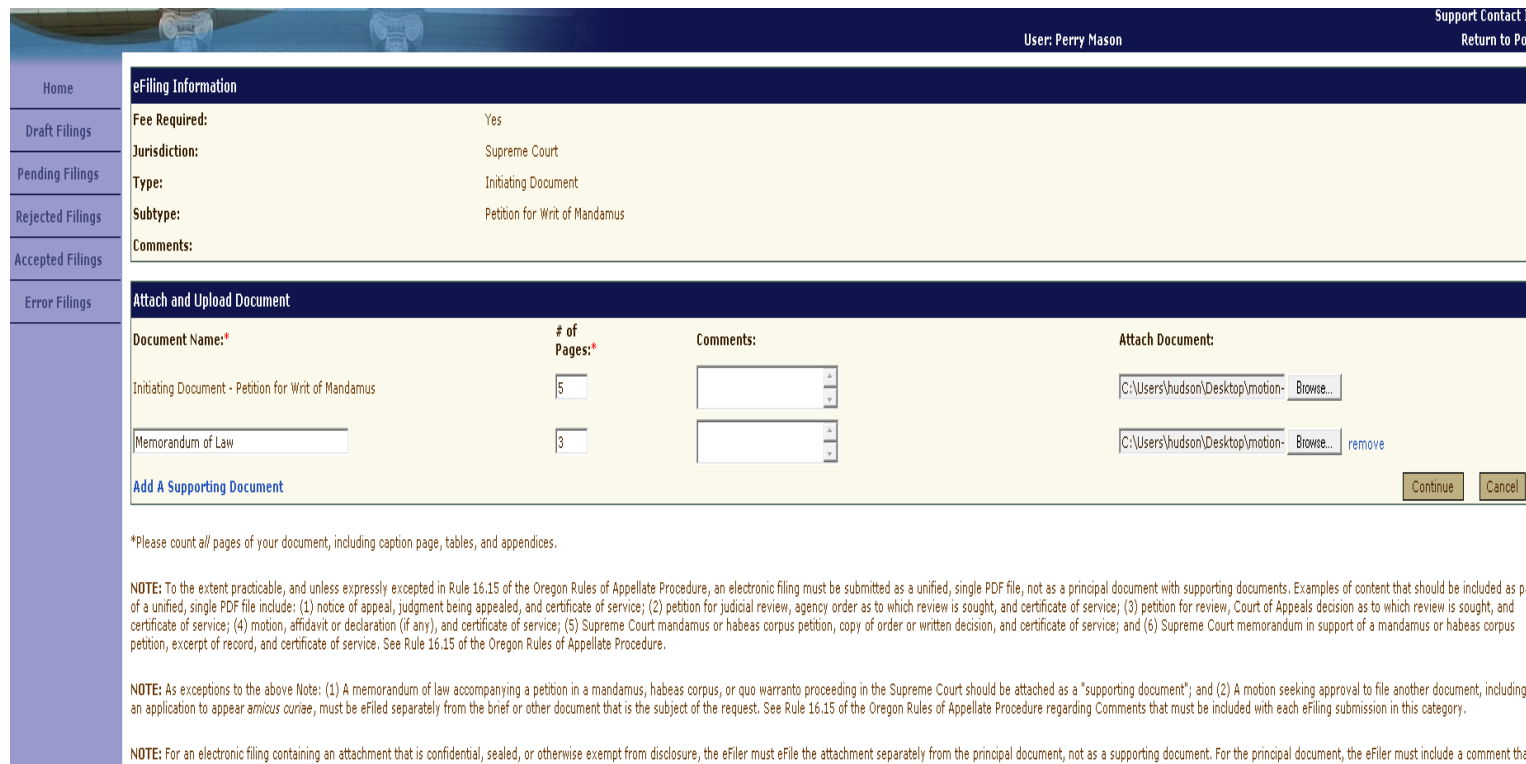

#### **8.** Click the **Browse** button to locate the document on your computer.

the related eFiling is a confidential or sealed attachment to the principal document. For the eFiled attachment, the eFiler must select the document name "Notice to Court Confidential/Sealed Attachment.

#### **9.**Select the document, and then click **Open**.

The document path appears in the Attached Document box.

#### **10.** Click **Continue**.

The eFile Document Summary screen appears.

**NOTE:** To the extent practicable, and unless expressly excepted in Rule 16.15 of the Oregon Rules of Appellate Procedure, an electronic filing must be submitted as a unified, single PDF file, not as a principal document with supporting documents. Examples of content that should be included as part of a unified, single PDF file include: (1) notice of appeal, judgment being appealed, and certificate of service; (2) petition for judicial review, agency order as to which review is sought, and certificate of service; (3) petition for review, Court of Appeals decision as to which review is sought, and certificate of service; (4) motion, affidavit or declaration (if any), and certificate of service; (5) Supreme Court mandamus or habeas corpus petition, copy of order or written decision, and certificate of service; and (6) Supreme Court memorandum in support of a mandamus or habeas corpus petition, excerpt of record, and certificate of service. See Rule 16.15 of the Oregon Rules of Appellate Procedure.

**NOTE:** As exceptions to the above Note: (1) A memorandum of law accompanying a petition in a mandamus, habeas corpus, or quo warranto proceeding in the Supreme Court should be attached as a "supporting document"; and (2) A motion seeking approval to file another document, including an application to appear *amicus curiae*, must be eFiled separately from the brief or other document that is the subject of the request. See Rule 16.15 of the Oregon Rules of Appellate Procedure regarding Comments that must be included with each eFiling submission in this category.

## <span id="page-12-0"></span>**Using the eFile Document Summary Screen**

The eFile document summary screen allows you to do the following before submitting your eFiling to the court:

- 1. Review your eFiling
- 2. Edit your eFiling
- 3. Edit or remove the selected document, if necessary
- 4. Add additional eFilings to the transaction
- 5. Add or edit e-mail addresses for notification information
- 6. Save the eFiling as a draft
- 7. Submit the eFiling to thecourt

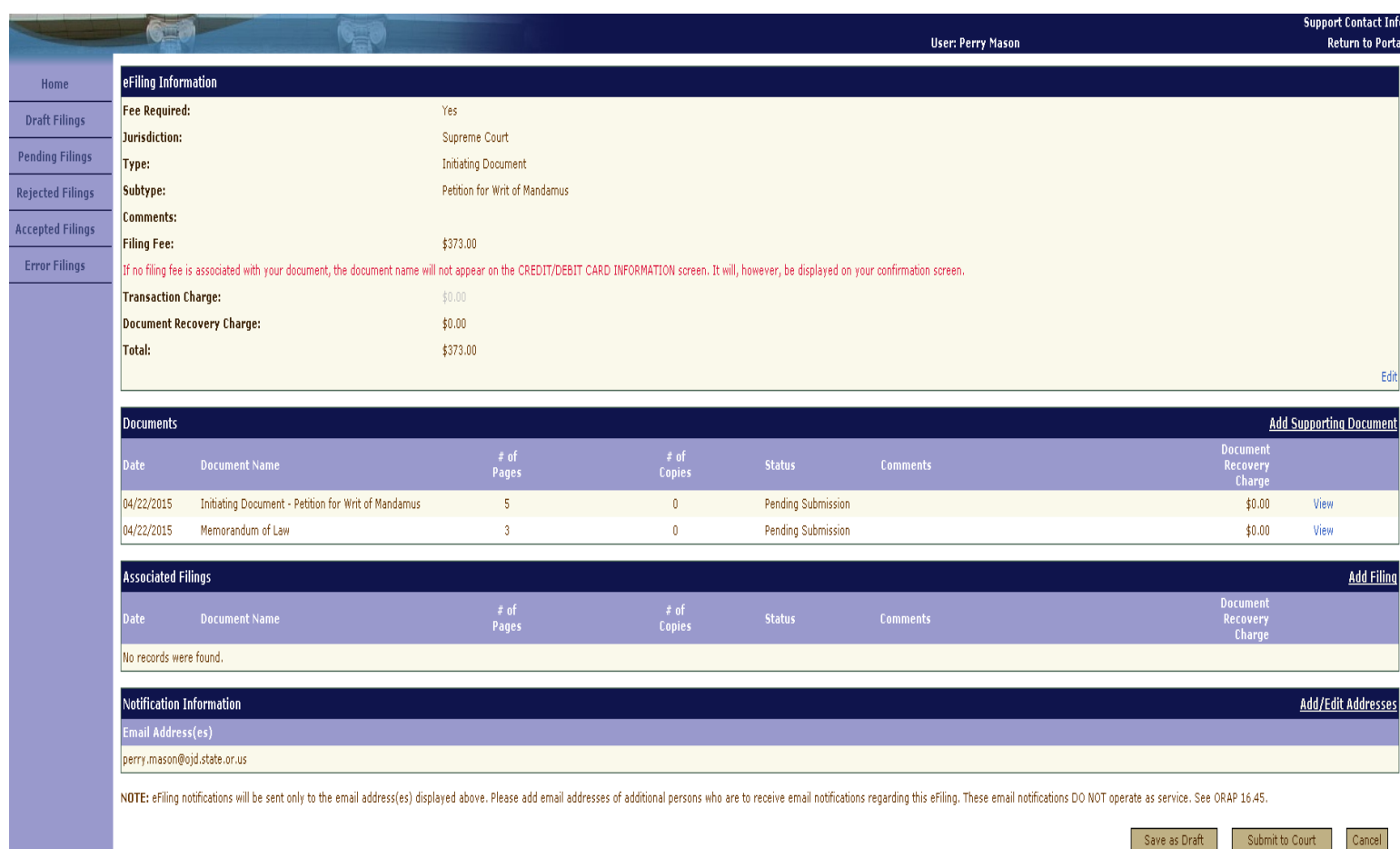

- **1.** Review the information in the following areas to ensure that it is correct:
	- eFiling information can be edited.

**Note:** A document recovery charge may appear in this area. The charge is calculated as follows:

document recovery charge = (number of pages)  $x$  (\$.10 per page)  $x$  (number of court- required copies).

■ Documents can be edited, removed, or additional documents added.

- Associated Filings can be added. Refer to *Attaching and Uploading [Associated](#page-13-0) [Filings.](#page-13-0)*
- [Notification](#page-14-0) Information can be added or edited. Refer to *Adding Notification [Information.](#page-14-0)*
- **2.** After reviewing the information, click the **Submit to Court** button or to save it as a draft, click the **Save as Draft**button.

When you submit the filing to the court, either the ePayment screen for eFilings that require payment of a fee appears, or for eFilings that do not require payment of a fee, the "eFiling Confirmation" screen appears.

### <span id="page-13-0"></span>**Attaching and Uploading Associated Filings**

When you click the Add Filing link within the Associated Filings area of the summary screen, the "Attach and Upload an Associated Filing" screen appears. This screen allows you to upload a document that is directly associated to the initiating document type and subtype. Associated documents are those that may be filed concurrently with an initiating document, including, but not limited to: a motion to waive or defer a filing fee; a motion to stay trial court proceedings; a motion to stay a previous judgment or order; a motion to appoint counsel; and a motion to consolidate.

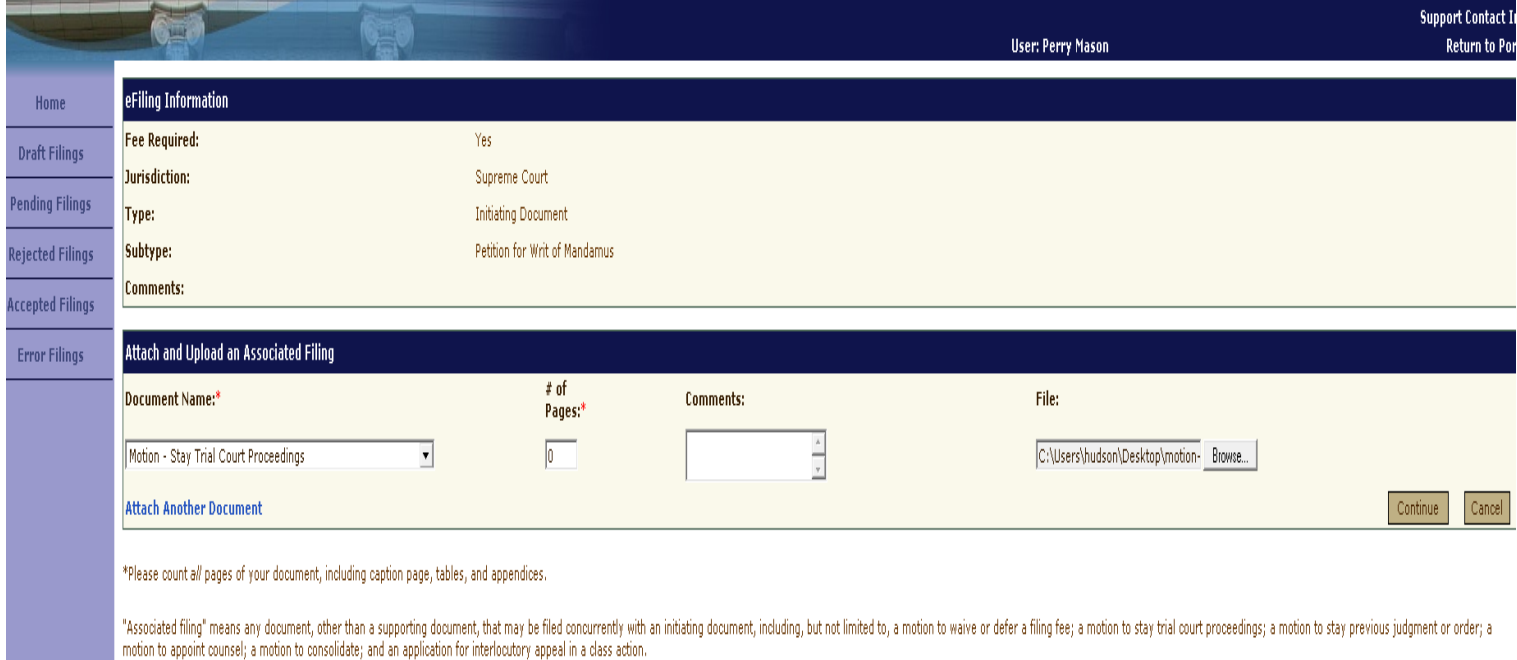

To attach and upload an associated filing:

- **1.** Select the type of filing from the **Document Name** drop-down list.
- **2.** Enter the number of pages in the **# of pages** box.
- **3.** Click **Browse** to locate the pdf document on your computer. The Open dialog box appears.
- **4.** Find and select the pdf document, and then click **Open**.
- **5.** Click **Continue** to return to the summary screen.

**Note:** To add additional associated filings, click **Attach Another Document**, and then repeat steps one through five above.

### <span id="page-14-0"></span>**Adding Notification Information**

!

The e-mail address of the attorney who is eFiling automatically appears in the Notification Information area of the eFiling summary screen. The e-mail address is the address on file with the Oregon State Bar. eFiling notifications are sent only to the e-mail addresses listed in the Notification Information area. You can add email addresses of additional persons who are to receive e-mail notifications regarding your eFiling.

**Caution** These e-mail notifications DO NOT operate as service. *See* ORAP 16.45.

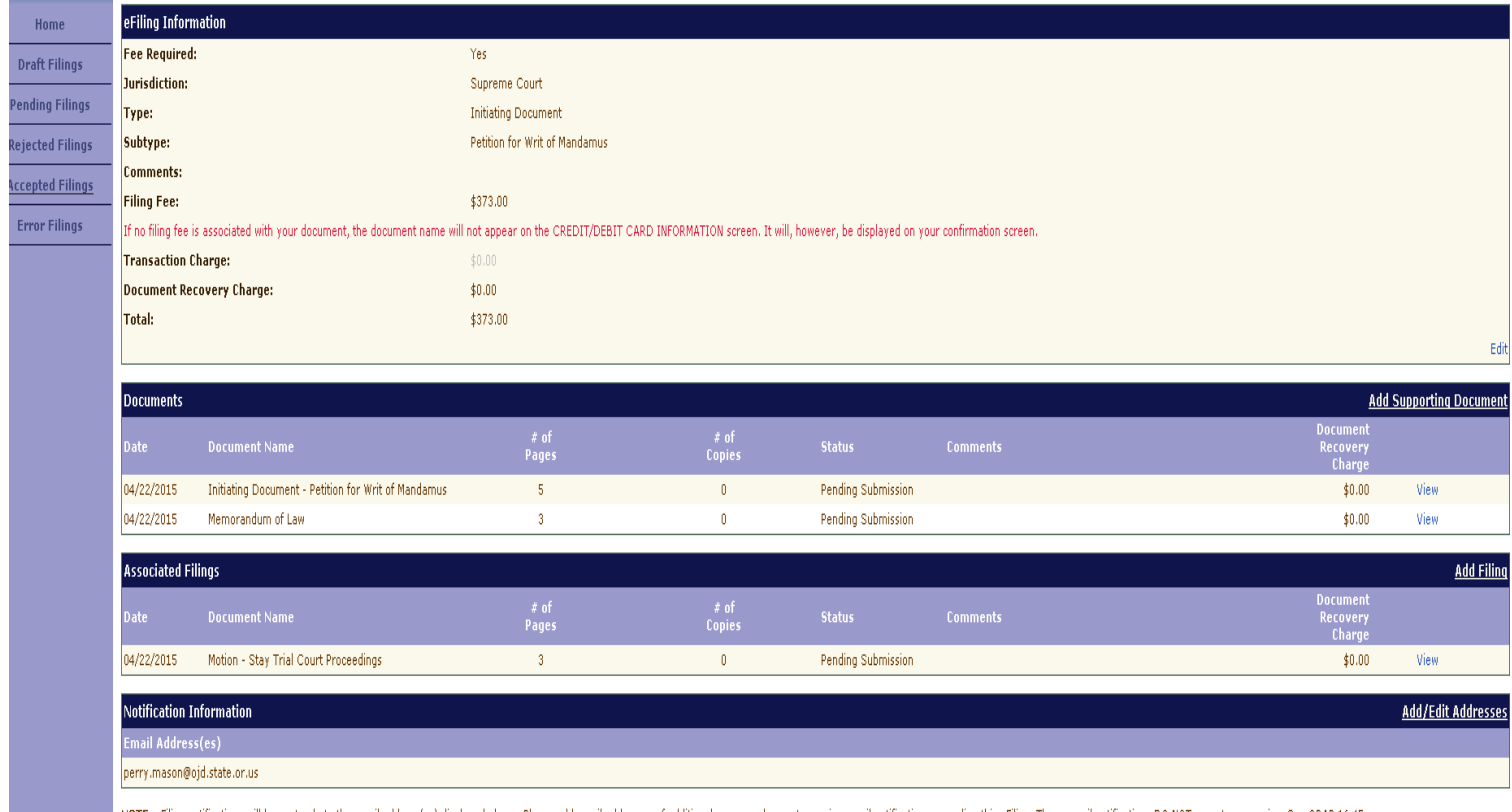

NOTE: eFiling notifications will be sent only to the email address(es) displayed above. Please add email addresses of additional persons who are to receive email notifications regarding this eFiling. These email notificati

Save as Draft Submit to Court

#### To add an e-mail address:

- **1.** Click the **Add/Edit Addresses** link. A newscreen
	- appears.

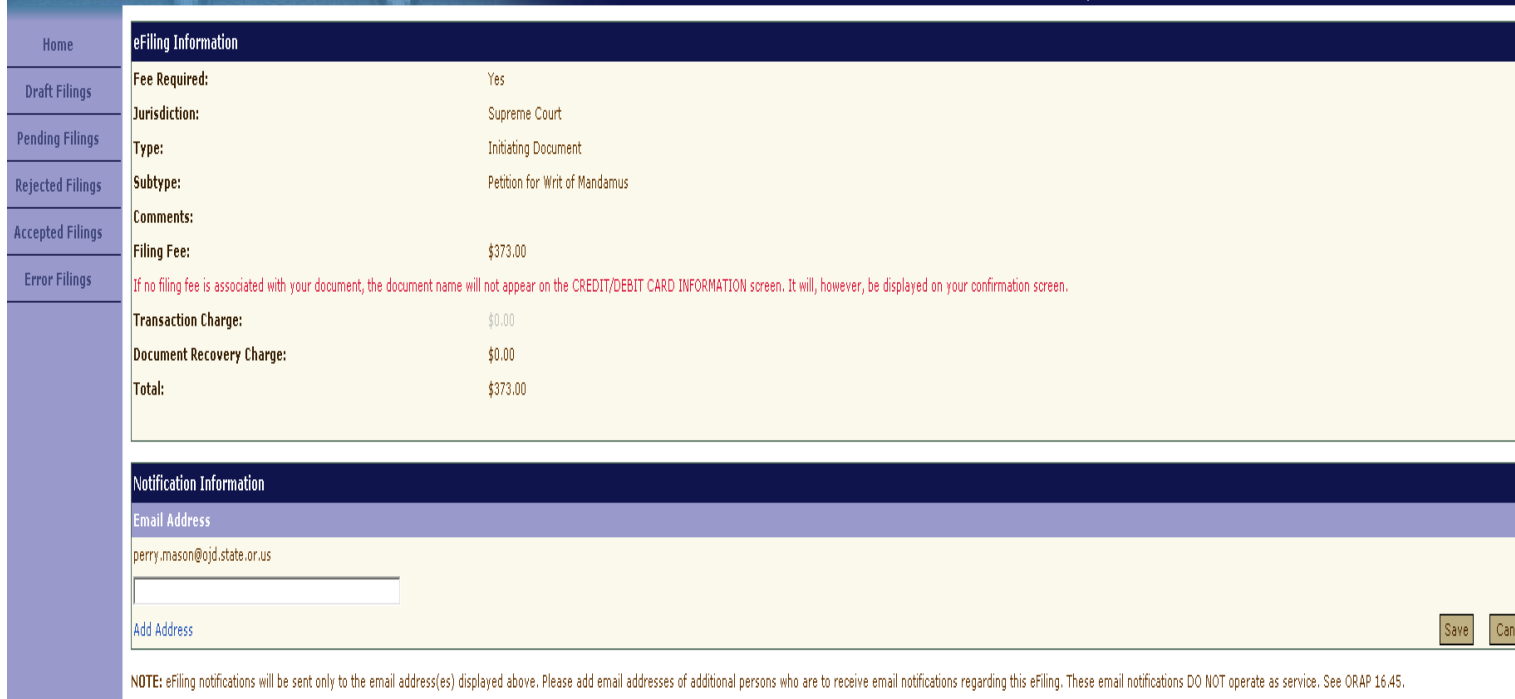

**2.** Enter an e-mail address in the textbox.

Click **Add Address** for each new e-mail address you want to add.

**3.** Click **Save**.

**Note:** The e-mail addresses entered are saved only for notices related to a particular eFiling. In future eFilings, you will need to re-enter additional e-mail addresses.

### <span id="page-16-0"></span>**Paying Fees**

After submitting an eFiling to the court, the eFiling commerce screen appears for paying any applicable fees and charges associated with the eFiling. The billing information entered must match what is on file with Visa or MasterCard; however, it is not case sensitive. Required information is marked with an asterisk (\*). The only way to pay a fee online is when you are eFiling a document. There is no stand-alone payment option. You may contact the Appellate Court Records office if you need to pay a fee separately.

### <span id="page-16-1"></span>**Confirmation Information**

After clicking the Submit for Payment button on the ePayment page, or after clicking the Submit to Court button if no amount is being charged, the confirmation screen appears. This screen provides you with confirmation that your eFiling was successfully sent to the court, and displays your transaction (payment) information for the submitted eFiling. The page also includes a text box that allows you to enter any personal information that you would want to appear on your printed confirmation copy. This information is for your records only. You can print the information page for your records by clicking the print link below the eFile information.

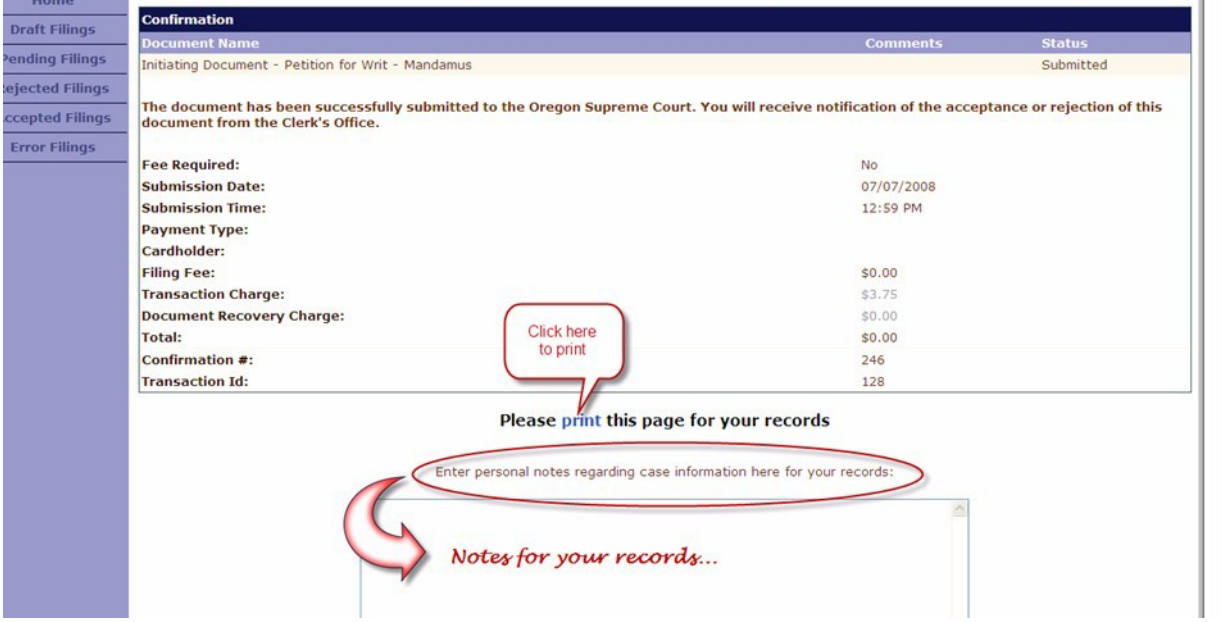

After completing the eFiling process, a confirmation e-mail will be automatically generated by the electronic filing system and sent to you as well as all e-mail addresses added during the eFiling process.

Once the Appellate Court Records office has reviewed and accepted (or rejected) your filing, an acceptance e-mail (or a rejection e-mail) will be sent to all e-mail addresses that appeared in the Notification Information box.

Documents are rarely rejected. If there is a deficiency within the document, it will be accepted an you will receive a notice from the court requiring corrections.

## <span id="page-17-0"></span>**Chapter 2 eFiling Documents forExisting Cases**

### <span id="page-17-1"></span>**eFiling Documents for an Existing Case**

You can eFile documents for cases already pending in court. To begin the eFiling process on an existing case, on the My eFilings screen enter a valid appellate court case number, and click the Go button.

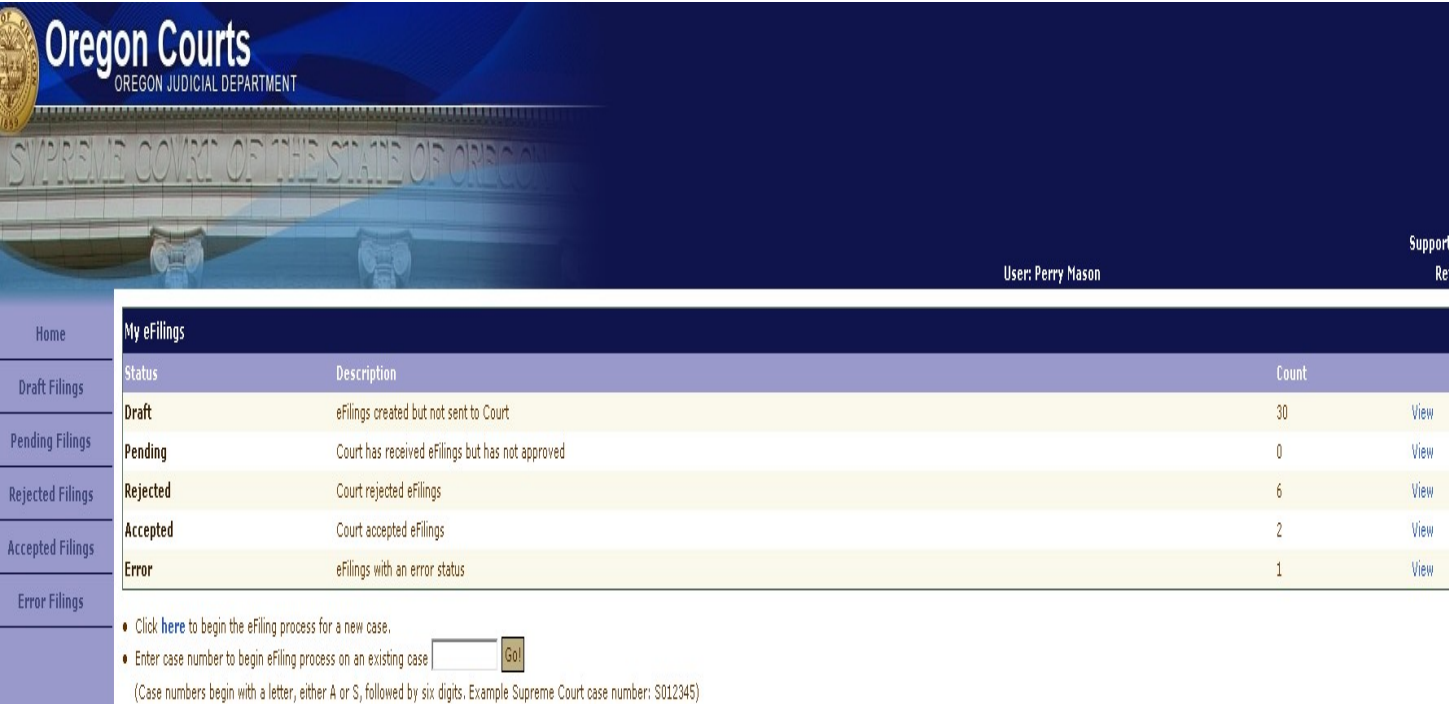

#### **To file a document for an existing case:**

**1.** Enter the **case number** in the box on My Filings screen (Home) and click **Go**. The eFile Document screen appears.

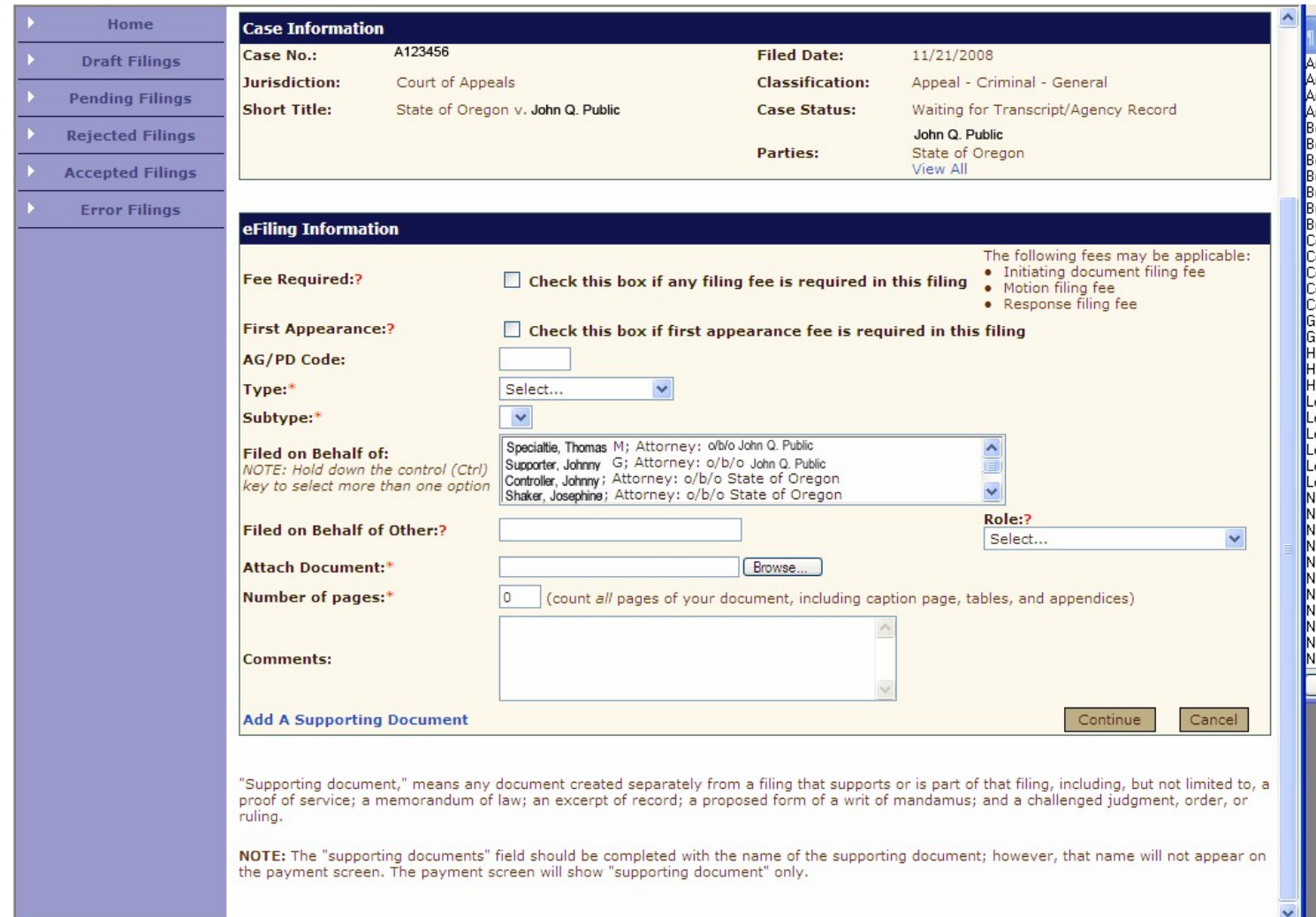

**NOTE:** To the extent practicable, and unless expressly excepted in Rule 16.15 of the Oregon Rules of Appellate Procedure, an electronic filing must be submitted as a unified, single PDF file, not as a principal document with supporting documents. Examples of content that should be included as part of a unified, single PDF file include: (1) notice of appeal, judgment being appealed, and certificate of service; (2) petition for judicial review, agency order as to which review is sought, and certificate of service; (3) petition for review, Court of Appeals decision as to which review is sought, and certificate of service; (4) motion, affidavit or declaration (if any), and certificate of service; (5) Supreme Court mandamus or habeas corpus petition, copy of order or written decision, and certificate of service; and (6) Supreme Court memorandum in support of a mandamus or habeas corpus petition, excerpt of record, and certificate of service. See Rule 16.15 of the Oregon Rules of Appellate Procedure.

**NOTE:** As exceptions to the above Note: (1) A memorandum of law accompanying a petition in a mandamus, habeas corpus, or quo warranto proceeding in the Supreme Court should be attached as a "supporting document"; and (2) A motion seeking approval to file another document, including an application to appear *amicus curiae*, must be eFiled separately from the brief or other document that is the subject of the request. See Rule 16.15 of the Oregon Rules of Appellate Procedure regarding Comments that must be included with each eFiling submission in this category.

- **2.** Review the case information area to verify that this is the correct case.
- **3.** Select the **Fee Required** check box, if needed.
- **4.** Select the **First Appearance** check box, if you are required to pay a first appearance fee with the document that you are eFiling.
- **5.** Select type and subtype.
- **6.** Enter **Filed on Behalf of** or if you represent a nonparty (such as an *amicus curiae* or a proposed intervenor), enter the name of the client in the **Filed on Behalf of Other** text box, and then select a **Role** from the drop-down list.
- **7.** Attach and upload the document (.pdf) that you are going to eFile.
- **8.** Enter the number of pages in the document.
	- **9.** Add supporting documents, asneeded.
- **10.** Click **Continue**.

### <span id="page-19-0"></span>**Specifying the Type of Service**

The Service List screen allows you to specify the type of service that was used for this eFiling. Any attorneys on this case who are also registered eFiling users will be served electronically, as shown in the electronic service section. All others must be served conventionally, as shown in the conventional service section.

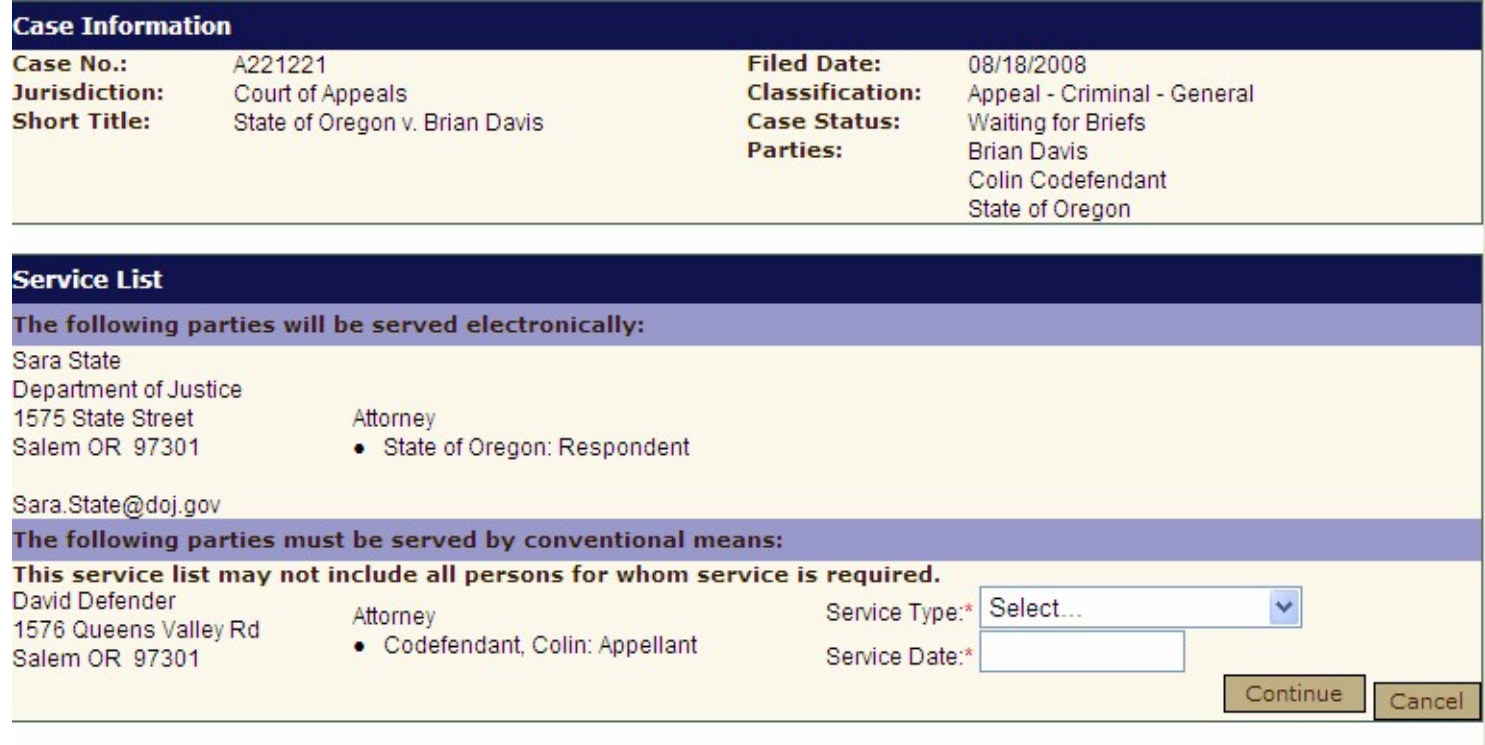

#### **To enter conventional service information:**

- **1.** Select the service type (regular first-class mail, registered/certified mail, commercial carrier, or other personal delivery)
- **2.** Enter the service date.
- **3.** Click **Continue**.

After the court has accepted the eFiled document, the eFiling system will send an e-mail to the attorneys that are to be served electronically. The e-mail will contain a link to the eFiled document, and, after logging in to the eFiling system, the e-mail recipient will be able to view the document.

### <span id="page-20-0"></span>**Using the eFile DocumentSummary**

The document summary screen for existing cases is very similar to the summary screen used for new cases.The eFile document summary screen for existing cases allows you to do the following before submitting your eFiling to thecourt:

- 1. Review and edit your eFiling
- 2. Add additional eFilings to the transaction
- 3. Edit or remove a selected document, if necessary
- 4. Review and edit your service list
- 5. Add or edit e-mail addresses for notification information
- 6. Save the eFiling as a draft
- 7. Submit the eFiling to thecourt

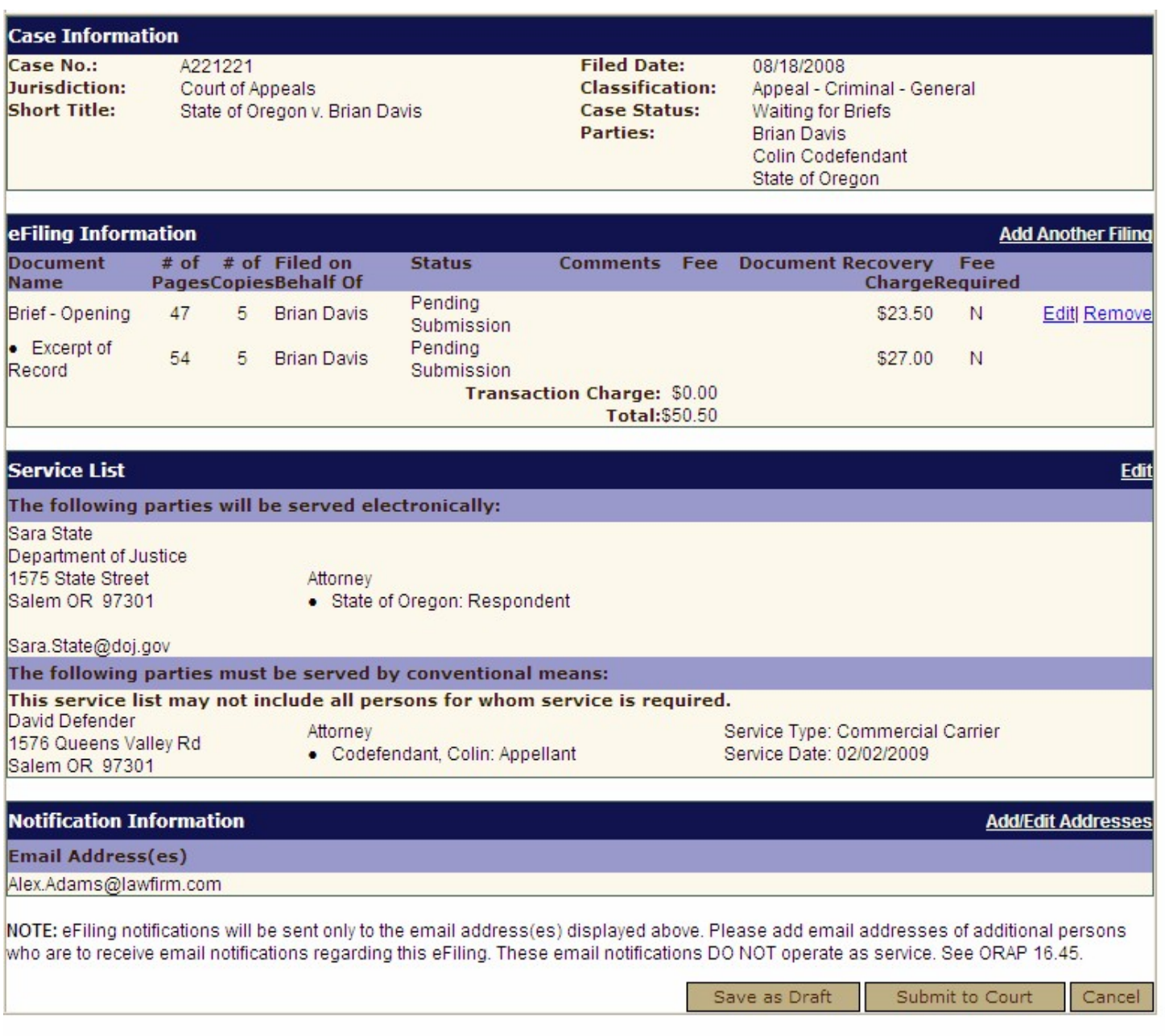

BACK TO TOP

- **1.** Review the information in the following areas to ensure that it is correct:
	- eFiling information can be edited

**Note:** A document recovery charge may appear in this area. The charge is calculated as follows: document recovery charge = (number of pages)  $x$  (\$.10 per page)  $x$  (number of court - required copies).

- Documents can be edited, removed, or additional documents added
- Associated Filings can be added. Refer to *[Attaching and UploadingAssociated](#page-13-0) [Filings.](#page-13-0)*
- Service list information can be edited. Refer to *[Specifying](#page-19-0) the Type of Service.*
- [Notification](#page-14-0) Information can be added or edited. Refer to *Adding Notification Information*.
- **2.** After reviewing the information, click the **Submit to Court** button or to save it as a draft, click the **Save as Draft** button.

If you submitted the filing to the court:

- The ePayment screen appears for eFilings that require payment of a fee or document recovery charge.
- The "eFiling Confirmation" screen appears for eFilings that do not require payment of a fee.

Refer to the following sections for payment and confirmation information:

- *[Paying](#page-16-0)* Fees
- *[Confirmation](#page-16-1) Information*

## <span id="page-23-0"></span>**Appendix A Frequently Asked Questions**

### *General Questions*

["What is eFiling?"](#page-23-1)

["How will eFiling benefit me?"](#page-24-0)

["Is eFiling mandatory?"](#page-24-1)

"Are there charges for using the eFiling system?"

["Are there procedural rules concerning eFiling?"](#page-24-2)

"Do I need to register for eFiling in both the Court of Appeals and the Supreme Court?["](#page-24-2)

["How do I change my contact information with the court?"](#page-24-2)

["Who can I contact if I have other questions?"](#page-24-3)

#### *Technical Questions*

["What computer hardware and software is needed to participate in eFiling?"](#page-25-0)

["When is technical support available for eFiling?"](#page-25-1)

["What are the regularly scheduled maintenance hours for the eFiling system?"](#page-25-2)

["How will I know if the eFiling system is not available?"](#page-25-3)

["What document format is accepted?"](#page-25-4)

"How do I [become an authorized user?"](#page-25-5)

["How will I know if I have successfully registered for eFiling?"](#page-26-0)

["Will my password expire?"](#page-26-1)

["How do I change my eFiling password?"](#page-26-2)

["How can I obtain my user name if I forget it?"](#page-26-3)

#### *eFiling Questions*

["How will I know if I have successfully eFiled a document?"](#page-26-4)

["What should I do if I have not received a confirmation e-mail after completing the registration](#page-26-5) [process and submitting electronic files?"](#page-26-5)

["What should I do if I cannot convert my exhibit to a PDF?"](#page-26-6)

"Can eFilers be [electronically](#page-26-7) served using the eFiling system?"

["If there is a technical problem with the eFiling system, how will it affect the timeliness of my filing?"](#page-26-8) ["Will paralegals or legal secretaries be able to eFile and/or receive](#page-27-0) [system notices?"](#page-27-0)

["How will document signatures be handled for eFilings?"](#page-27-1)

["How long will it take for my eFiling to be confirmed by the court?"](#page-27-2)

["When are documents considered filed by the court?"](#page-27-3)

["What if I need to file a corrected brief or other document?"](#page-27-4)

#### <span id="page-23-1"></span>**General Questions**

#### *What is eFiling?*

Electronic filing otherwise known as eFiling allows authorized users to file a document with the court directly from a computer using the Internet. Electronic filing is available in both the Oregon Supreme Court and the Oregon Court of Appeals.

#### <span id="page-24-0"></span>*How will eFiling benefit me?*

\* File documents with the court 24 hours a day, 7 days a week, from any location with Internet access, except during regularly scheduled maintenance hours.

\* Potential cost savings, including a reduction in production, photocopy, courier, and postage costs.

\* Convenient, secure method to file documents and pay associated fees.

\* Flexibility to file a document up to 11:59:59 p.m. in the time zone in which the court is located, on the date that the document is required to be filed. You are encouraged, however, to eFile well in advance of that deadline to avoid potential problems.

\* Reduce the risk of paper files being delayed, misplaced, or lost by the courier or U.S. Postal Service.

#### <span id="page-24-1"></span>*Is eFiling mandatory?*

Effective June 1, 2015, eFiling will be mandatory for active Oregon State Bar (OSB) members in the Oregon Supreme Court and the Oregon Court of Appeals. Active OSB members will be required to eFile in the appellate courts on and after that date, unless a waiver is obtained or court rule allows conventional filing.

#### *Are there charges for using the eFiling system?*

Yes, A Document Recovery Charge of \$.10/page, multiplied by the number of paper copies required by the court may be imposed, for some documents, at the time of eFiling. Please review the Oregon Rules of Appellate Procedure and the document you are filing to determine the correct number of copies required. The charges apply to all eFilers.

#### *Are there procedural rules concerning eFiling?*

Chapter 16 of the Oregon Rules of Appellate Procedure (ORAP) governs electronic filing. Those rules are available online at:

#### [http://www.ojd.state.or.us/Web/OJDPublications.nsf/ORAP? OpenView&count=1000](http://www.ojd.state.or.us/Web/OJDPublications.nsf/ORAP?OpenView&count=1000)

#### *Do I need to register for eFiling in both the Court of Appeals and the Supreme Court?*

No. You only need to register once. Your username and password will allow you to eFile in both courts. To eFile a case-initiating document, select the appropriate court; to eFile a document in an existing Supreme Court of Court of Appeals case, enter the case number.

#### <span id="page-24-2"></span>*How do I change my contact information with the court?*

The Appellate Court Records Section automatically obtains attorney names and contact information, including the attorney's email address, from the Oregon State Bar through a nightly data transfer. To ensure the accuracy of your contact information, you must notify the Oregon State Bar of any change in your name, mailing address, email address, or other contact information. After the Bar has updated your email address, you must contact the OJD Help Desk in order to update the eFiling system itself. Note: There may be a delay of one to two business days between the date that the Oregon State Bar receives an attorney's updated contact information and the date that the Bar data is transferred to the Appellate Court Records Section. See ORAP 16.10(2)(a)(v).

#### <span id="page-24-3"></span>*Who can I contact if I have other questions?*

For general questions related to eFiling in the appellate courts, please email: [appealsclerk@ojd.state.or.us](mailto:appealsclerk@ojd.state.or.us) For technical questions related to eFiling in the appellate courts, please e-mail:

[ETSDHelp@ojd.state.or.us](mailto:ETSDHelp@ojd.state.or.us)

For general questions related to education and outreach, please e-mail: the Office of Education, Training and Outreach: [OETO@ojd.state.or.us](mailto:OETO@ojd.state.or.us)

[Continue to check:](http://www.ojd.state.or.us/onlineservices/eFile/)<http://courts.oregon.gov/OJD/OnlineServices/eFile/pages/index.aspx> [fo](http://courts.oregon.gov/OJD/OnLineServices/eFile/pages/index.aspx)r updates to the eCourt project in the Oregon appellate courts.

#### **Technical questions**

#### <span id="page-25-0"></span>*What computer hardware and software is needed to participate in eFiling?*

You will need the following hardware and software to eFile documents with the appellate courts:

\*A standard operating system, such as Microsoft Windows XP, Vista, Windows 7, or Macintosh OS X.

\* An Internet service provider and a compatible browser that is JavaScript-enabled. (We officially certify our applications against Internet Explorer version 7 and above, and the most recent version of FireFox. Although we do not certify against Chrome or Safari, we are not aware of any issues related to those browsers. However, if you chose to use Chrome or Safari we cannot quarantee functionality.) For best viewing, set your monitor resolution to 1024 x 768.

\* A current version of Portable Document Format (PDF) writer software, such as Adobe Acrobat, available at http:[//www.adobe.com/.](http://www.adobe.com/)

\* A PDF-compatible word processor, such as Corel WordPerfect or Microsoft Word.

\* A scanner to create text searchable PDF copies of documents, such as trial court orders and exhibits, which do not exist in an electronic format.

#### <span id="page-25-1"></span>*When is technical support available for eFiling?*

The OJD's Help Desk is available from 7:00 a.m. to 5:00 p.m., Monday through Friday (excluding court closure days), at (503) 986-5582. Please note that, while you may eFile 24 hours a day, OJD's help desk is not available that entire time; please plan accordingly. For assistance with Records Office issues, contact the Appellate Records Office at (503) 986-5555, open from 8:00 a.m. to 5:00 p.m., Monday through Friday, excluding court closure days.

#### <span id="page-25-2"></span>*What are the regularly scheduled maintenance hours of the eFiling system?*

The eFiling system is available 24 hours per day, 7 days per week, except for the following regularly scheduled maintenance times: Mondays from 12:01 a.m. to 3:00 a.m.; and the last weekend of each month from Friday at 6:00pm to Sunday at noon.

#### <span id="page-25-3"></span>*How will I know if the eFiling system is not available?*

The OJD will post [information](http://www.ojd.state.or.us/onlineservices/efile/) about the availability of eFiling on its web site at: <http://courts.oregon.gov/OJD/OnlineServices/eFile/pages/index.aspx>

#### <span id="page-25-4"></span>*What document format is accepted?*

Any original document submitted to the court, such as an initiating document, motion, or a brief, must be in a Portable Document Format (PDF) or Portable Document Format/A (PDF/A) and allow for text searching, copying, and pasting into another document. Each PDF or PDF/A document must not be larger than 25 megabytes. All eFiled PDF or PDF/A documents must follow the same format as paper documents, as set out in ORAP 16.15.

#### <span id="page-25-5"></span>*How do I become an authorized user?*

To become an authorized user, you must:

- \* Be an active member of the Oregon State Bar (OSB) and be authorized to practice law in Oregon;
- \* Have a valid email address on file with the OSB;
- \* Register with OJD to obtain a user ID and password; and
- \* Complete a free, onlinetraining.

For more information on registration requirements, see ORAP 16.10. Attorneys must register to obtain a user name.

#### <span id="page-26-0"></span>*How will I know if I have successfully registered for eFiling?*

After completing the registration process, you will receive an e-mail confirming your registration.

#### <span id="page-26-1"></span>*Will my password expire?*

Yes. Your eFiling system password will expire every 180 days. To reset your password, use the password reset link located on the log in page.

To avoid technical difficulty, ensure that your password complies with the following password rules. Your password must:

-Be at least seven characters long

-Contain at least one non-alphanumeric character

Note: If there are five failed logon attempts within 10 minutes, the account will be locked.

#### <span id="page-26-2"></span>*How do I change my eFiling password?*

You can reset your password online at the following location: <http://appellate.courts.oregon.gov/>

#### <span id="page-26-3"></span>*How can I obtain my user name if I forget it?*

Your user name is your Oregon State Bar number.

#### **eFiling Questions**

#### <span id="page-26-4"></span>*How will I know if I have successfully eFiled a document?*

During the eFiling process, you will receive two emails. The first email will confirm receipt of the electronic filing. The second email will notify you that your electronic filing was accepted by the Appellate Court Records Office. These emails will be sent from [appellaterecords@ojd.state.or.us. P](mailto:appellaterecords@ojd.state.or.us)lease ensure that your e-mail spam filters do not block this email address. When your document is accepted, be sure to check for any comments posted to your filing by the Appellate Court Records Office, which will appear in the body of the email.

#### <span id="page-26-5"></span>*What should I do if I have not received a confirmation email after completing the registration process and submitting electronicfiles?*

Prior to calling OJD's help desk, please verify that the email isn't in your spam filter. If this is not the problem, please contact OJDs Help Desk at (503) 986-5582, available from 7:00 a.m. to 5:00 p.m., Monday through Friday, excluding court closure days.

#### <span id="page-26-6"></span>*What should I do if I cannot convert my exhibit to a PDF?*

Oversized or demonstrative exhibits must be conventionally filed. You should note in the "comments" box on the eFiling page that such materials will be conventionally filed. Conventional filings related to eFilings do not require a separate proof of service, as long as the eFiled proof of service lists the conventionally filed document. Youmust conventionally file the required number of copies of the oversized or demonstrative exhibit documents with the Appellate Court Records office. *See* ORAP 16.30.

#### <span id="page-26-7"></span>*Can eFilers be electronically served using the eFiling system?*

Yes. Electronic service is available for documents filed using the eFiling system in already-existing cases but only for other registered eFilers. Electronic Service is not allowed for case-initiating documents. You musts serve others via conventional service. Our system has a feature that permits an eFiler to view the eFiling status of other parties or attorneys on the case, to determine who may be eServed. *See* ORAP 16.45 (outlining the procedures governing eService).

#### <span id="page-26-8"></span>*If there is a technical problem with the eFiling system, how will it affect the timeliness of my filing?*

If a technical problem with the eFiling system prevents the court from receiving an eFiling, the court may, upon satisfactory proof, permit the filing date of the document to relate back to the date you first attempted to file the document electronically. Problems with your equipment, hardware or software, or other problems within your control generally will not excuse an untimely filing. *See* ORAP 16.25(4).

#### <span id="page-27-0"></span>*Will paralegals or legal secretaries be able to eFile and/or receive system notices?*

Paralegals and legal secretaries will be able to electronically file documents using the user name and password of the attorney for whom they are filing. Only attorneys will be issued user names and passwords. *See* ORAP 16.10. All emails from the court are automatically sent to the registered attorney's email address that is on file with the Oregon State Bar. An eFiling attorney may elect to have a staff person copied on email relating to eFilings submitted by that attorney; however, the election must be made separately on each eFiling transaction, and the option is not available regarding receipt of eService email. Some email systems can be adjusted so that email from a particular source automatically will be forwarded to another person in the office. Users who would like their court email to be directed to another person in their office should determine if their email systems have that functionality.

#### <span id="page-27-1"></span>*How will document signatures be handled for eFilings?*

Generally, the user name and password required to submit documents to the eFiling system will constitute the signature of the eFiler for purposes of court rules. In addition, eFiled documents must include a signature block with the printed name of the eFiler, preceded by an "s/" (e.g., "s/ John Q. Attorney"), the eFiler's address, and telephone number. An attorney must include his or her bar number. Stipulated eFiled documents, affidavits, and declarations have different requirements. Please note that some signature block stamps add additional security layers to the document which then prevents all or part of the document from being copied and pasted; thus the document no longer complies with ORAP 16.15(1). *See* ORAP 16.40.

#### <span id="page-27-2"></span>*How long will it take for my eFiling to be confirmed by the court?*

All electronic filings will be reviewed as soon as practically possible, depending on court workload, staffing, and whether the court is closed for a weekend or court holiday. Electronic filings will not be given priority over filings accepted via mail or in-person.

#### <span id="page-27-3"></span>*When are documents considered filed by the court?*

Please distinguish among "received," "accepted," and "filed". A document will be considered submitted for filing when the document is received by the eFiling system. When the court staff person accepts the document for filing, the date and time of filing entered in the register will relate back to the date and time that the document was received by the eFiling system, and the eFiling system will affix a stamp to the document indicating the file date. See ORAP 16.25. Although the court will consider documents filed at 11:59 p.m. on the document due date to be timely, eFilers are encouraged to file documents well before that time to avoid potential problems.

#### <span id="page-27-4"></span>*What should I do if I need to file a corrected brief or other corrected document?*

If you need to eFile a corrected brief or other document due to errors or deficiencies in the original eFiled brief or other document, please select the actualdocument name as the document type and subtype, and make sure to check the "amended" box. When you upload the corrected document, you must include the entire corrected document, even if you are correcting only one page. In the comments box on the eFiling page on which you upload the document, please note that the document is a corrected version of an earlier eFiled document. Please be specific in the comments box as to what you are correcting.

## <span id="page-28-0"></span>**Appendix B Navigation Menu Overview**

### <span id="page-28-1"></span>My eFilings

This page is the first page that you will see upon logging in to the eFiling application. From this "dashboard," you can begin the eFiling process for a new case or begin the eFiling process for an existing case, or you can review previous activities on the eFiling site. There are links located on the left-hand navigation bar. You can click those links from any page in the eFiling application to access the dashboard page or from one of the pages describing previous eFiling activities.

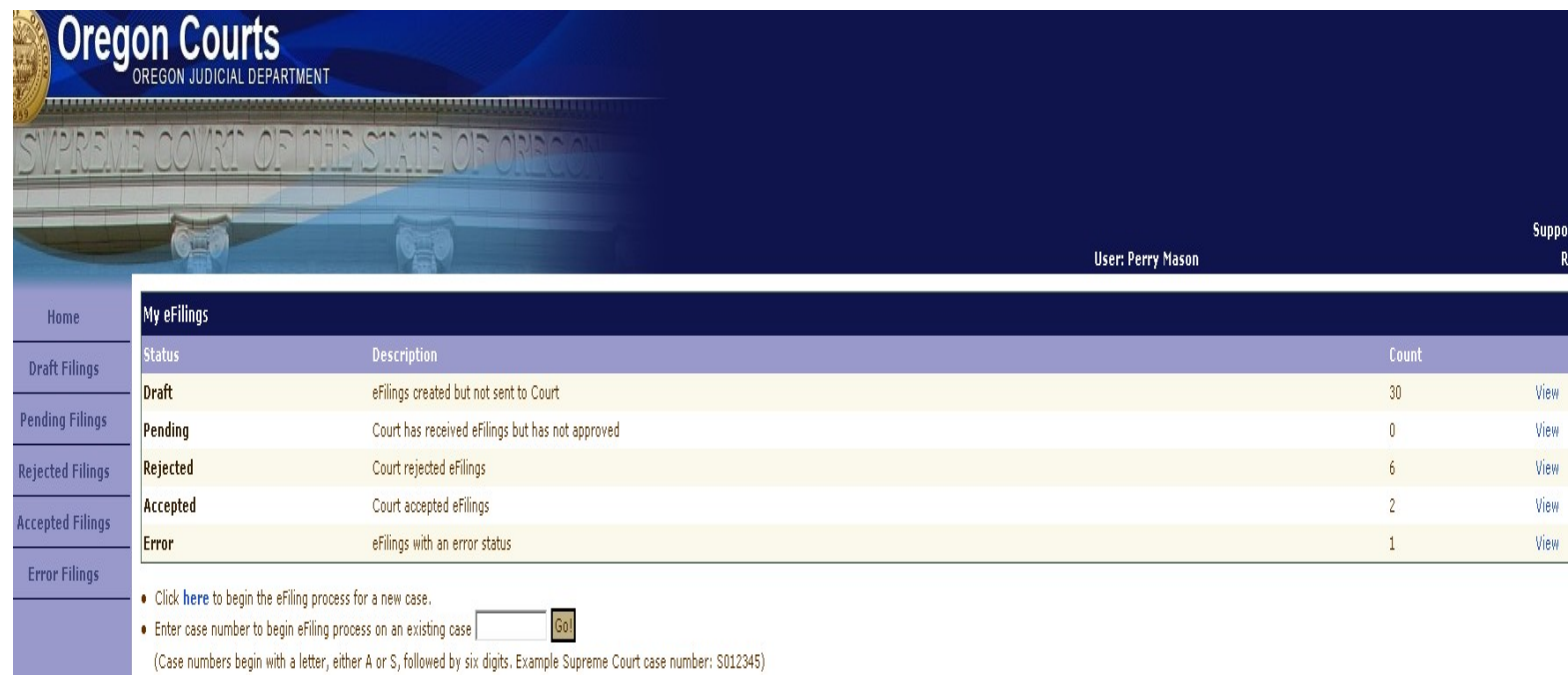

### <span id="page-29-0"></span>Draft eFilings

If you are unable to complete the eFiling process, you may save your progress as a draft, before submitting the eFiling to court. This is done by clicking the "Save as Draft" button. Note that, in order to use the "Save as Draft" function, you must reach this point in the eFiling process. If you stop before you reach this page, your work will not be saved.

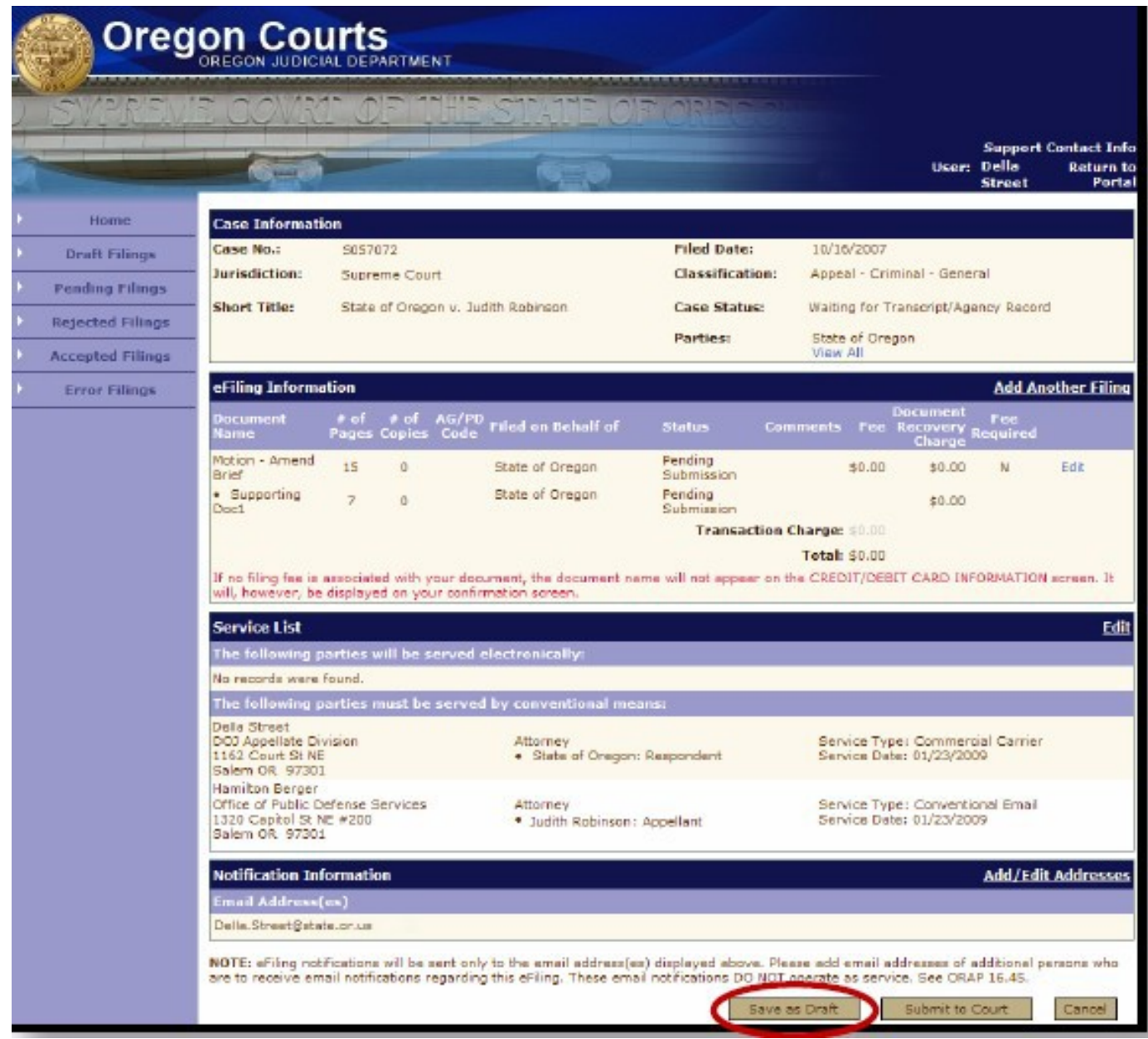

The drafts that have been saved can be accessed by clicking the "Draft Filings" link on the left-hand navigation bar. To review, edit or continue a draft eFiling, click on the "Edit" link next to the document that you wish to review. Clicking on the edit link will bring you back to the summary page, set out on the previous page. If you wish to remove the drafts that are saved, click the "Remove" link next to the document that you wish to remove.

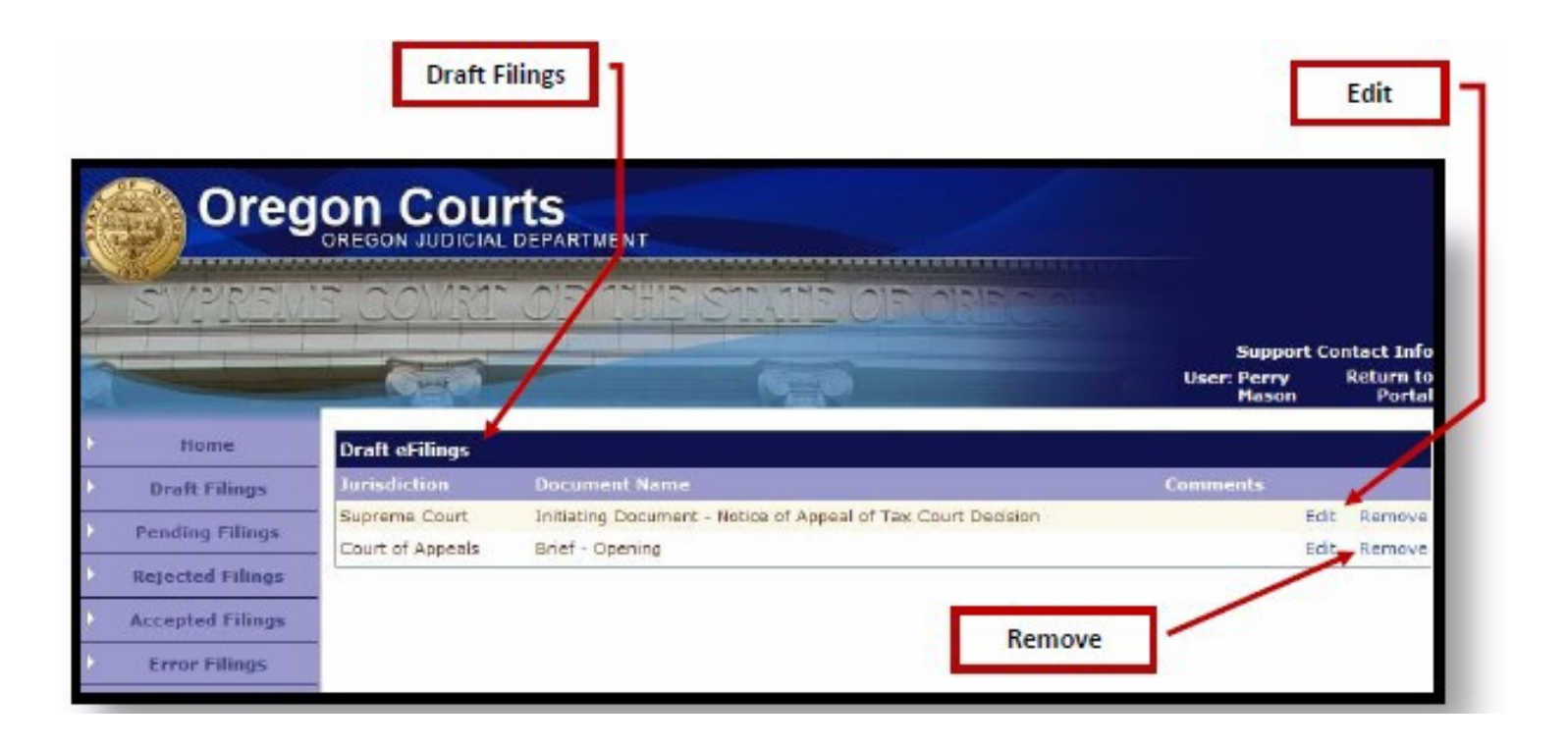

### <span id="page-31-0"></span>Pending Filings

The "Pending Filings" screen lists the electronic filings that you have submitted to the court, but have not been reviewed by the records office. When the records office reviews a pending filing, they move into either the "Rejected Filings" category or the "Accepted Filings" category.

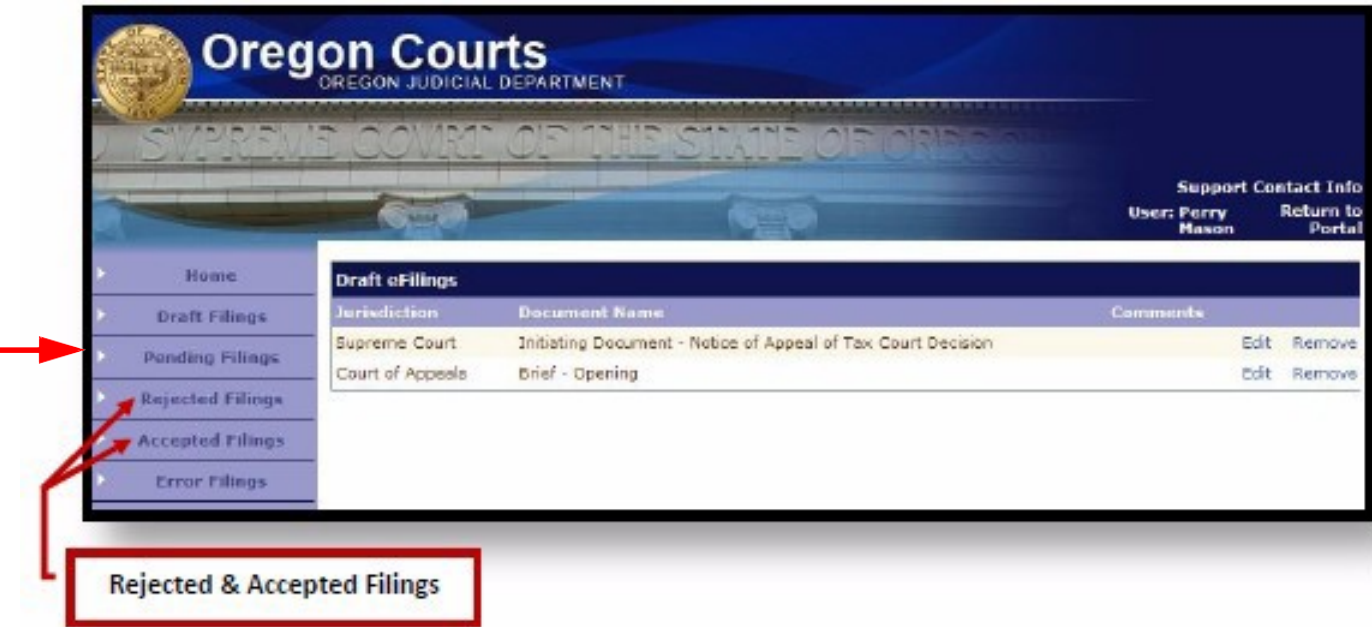

### <span id="page-32-0"></span>Rejected Filings

The "Rejected Filings" screen shows eFilings that the Appellate Court Records Office has reviewed and rejected. A reason for rejection is included on this page. In addition to appearing on this page, the system generates an e-mail to inform you that your eFiling was rejected. Generally, the Appellate Court Records Office will only reject eFilings in rare circumstances, such as an eFiler submitting vacation photographs instead of the document meant to be eFiled. If your document is deficient in some way (for example, if it is missing a proof of service), the Appellate Court Records Office will accept the document and electronically send you a Notice of Deficiency explaining the necessary corrections to bemade.

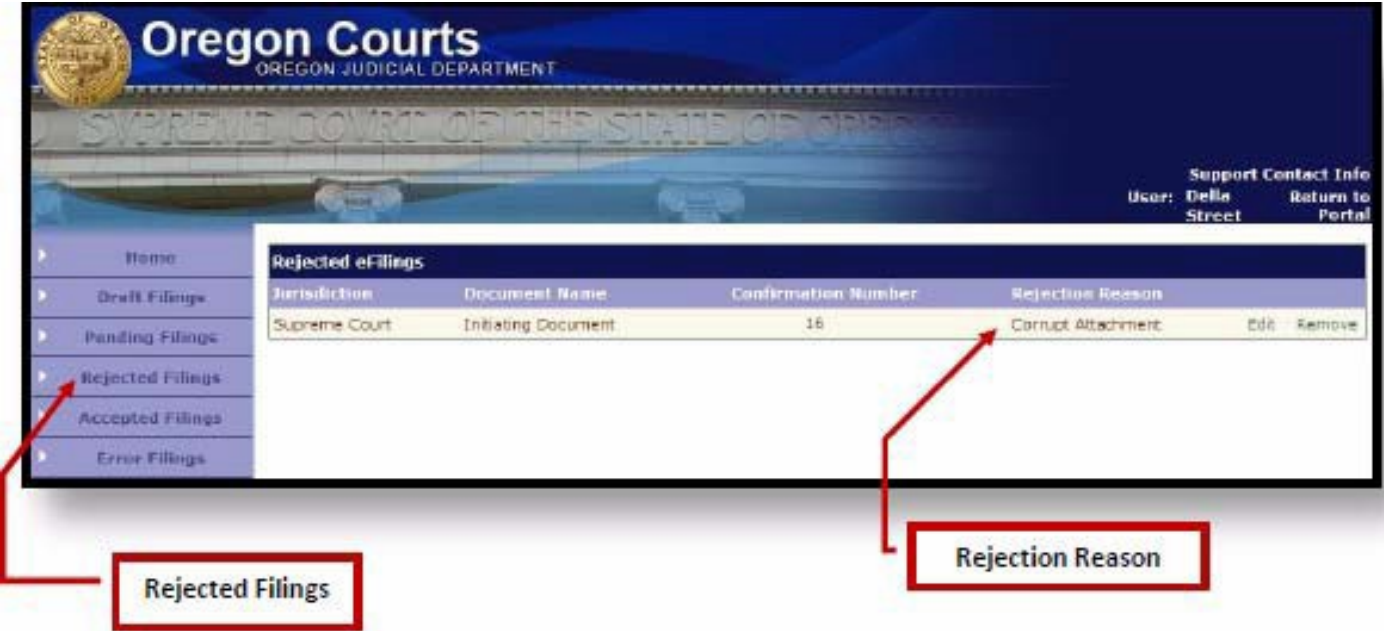

### <span id="page-33-0"></span>Accepted Filings

The "Accepted Filings" page is a list of all of your eFilings that have been reviewed and accepted by the Appellate Court Records office. The information is listed in reverse chronological order and includes case number, filing type/subtype, filing date, and confirmation and transaction numbers. Because this list may grow very large over time, you have the option of searching by filing date range or confirmation number.

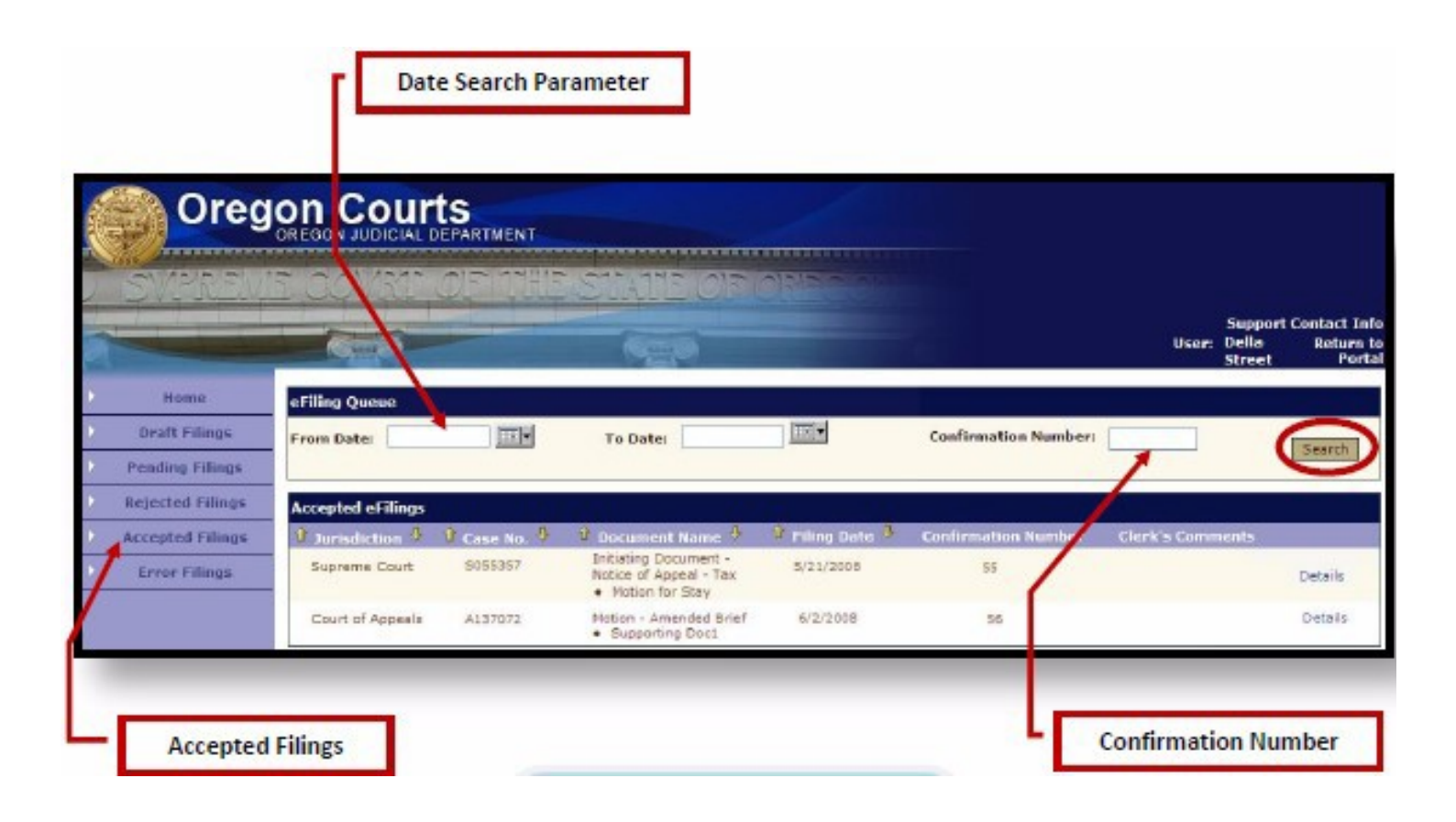

Clicking on the Details link brings up the summary page for the accepted eFiling.

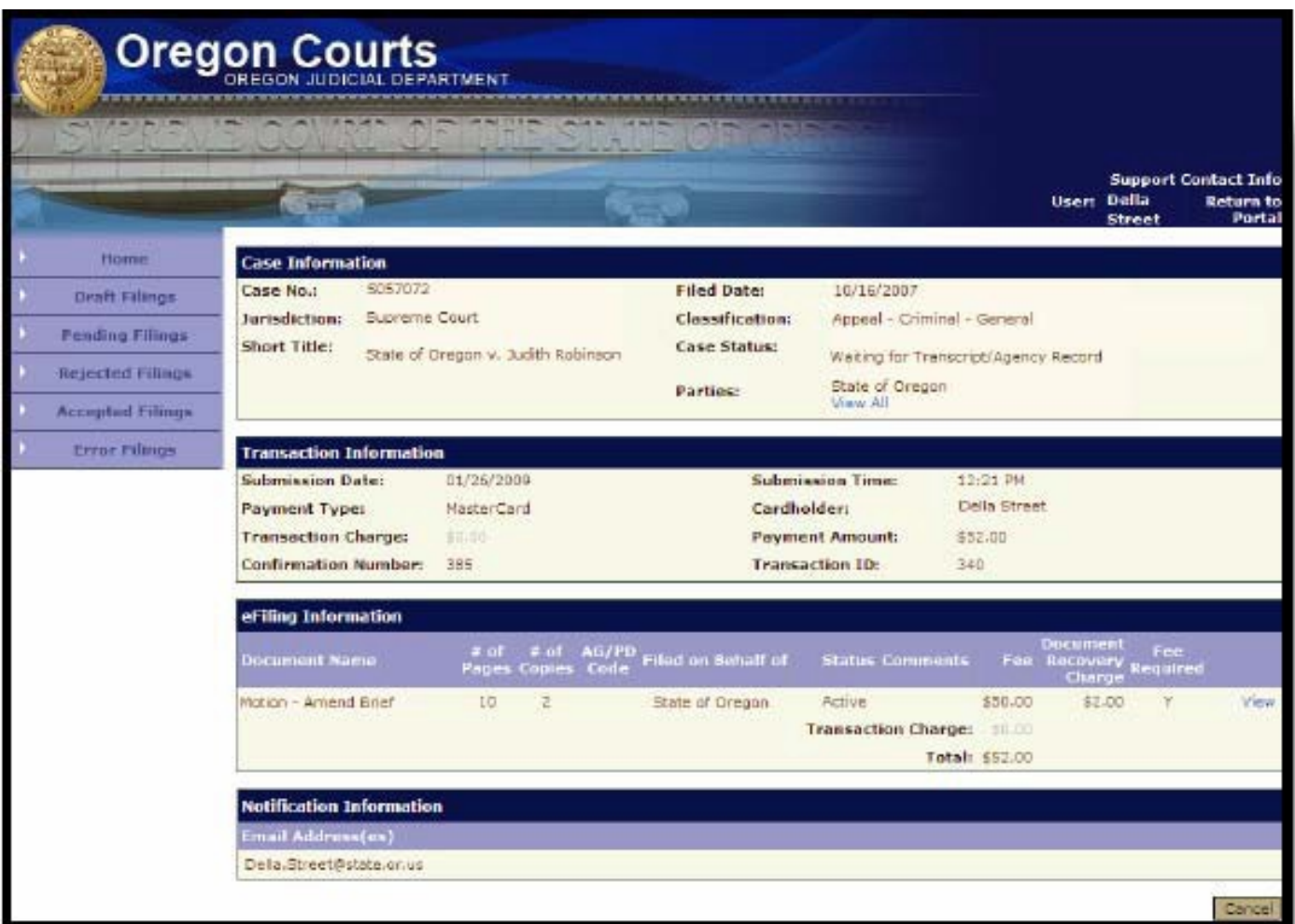

### <span id="page-35-0"></span>Error Filings

The "Error Filings" screen lists any eFilings that have not been completed due to an error somewhere in the eFiling process. This screen includes a description of the error. If your document is sent to the error queue, you must eFile the document again. Documents in the error queue cannot be viewed or accepted by the Appellate Court Recordsoffice.

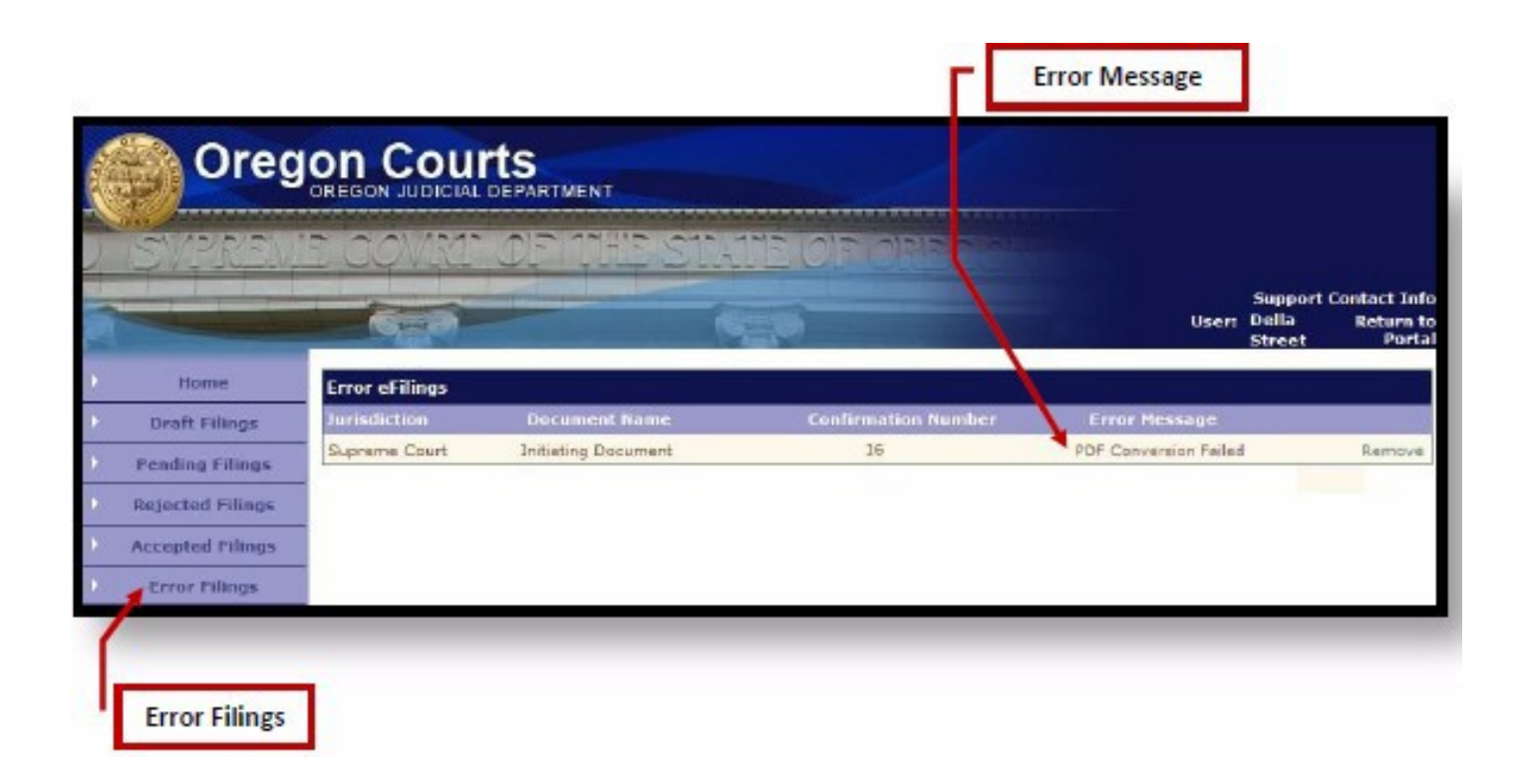